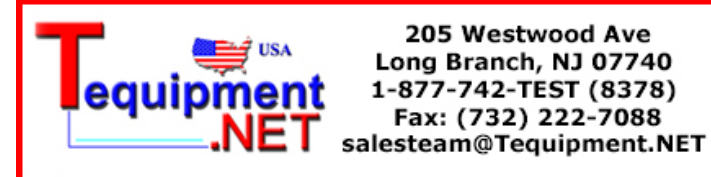

# **Digital Storage Oscilloscope**

GDS-1000A Series

### **USER MANUAL GW INSTEK PART NO. 82DS-1102AMA1**

July 2009 edition

This manual contains proprietary information, which is protected by copyright. All rights are reserved. No part of this manual may be photocopied, reproduced or translated to another language without prior written consent of Good Will Corporation.

The information in this manual was correct at the time of printing. However, Good Will continues to improve its products and therefore reserves the right to change the specifications, equipment, and maintenance procedures at any time without notice.

 $\boxtimes$ 

ISO-9001 CERTIFIED MANUFACTURER

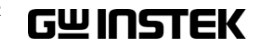

**Good Will Instrument Co., Ltd. No. 7-1, Jhongsing Rd., Tucheng City, Taipei County 236, Taiwan.**

# **Table of Contents**

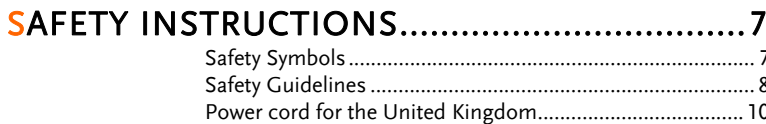

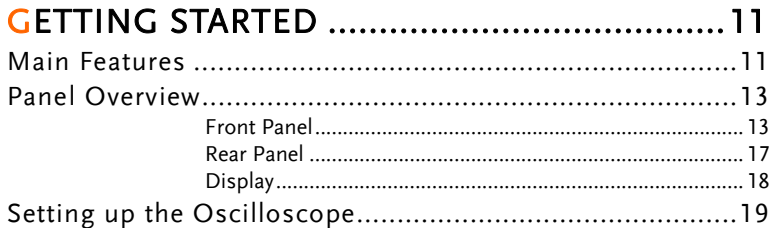

# 

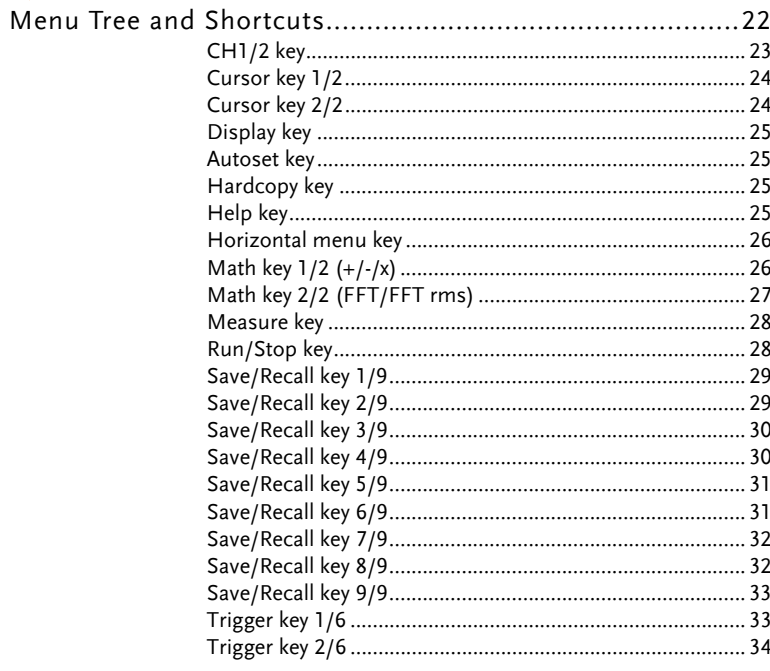

# **GWINSTEK**

### **GDS-1000A Series User Manual**

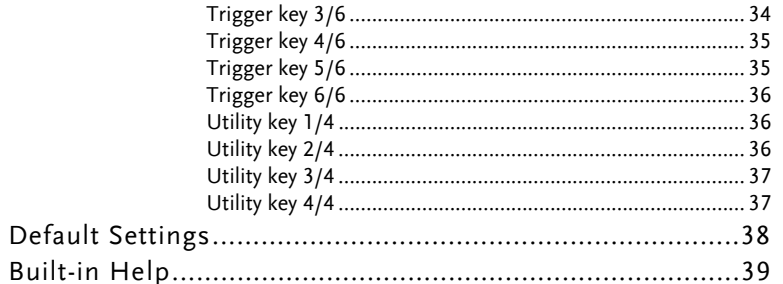

# 

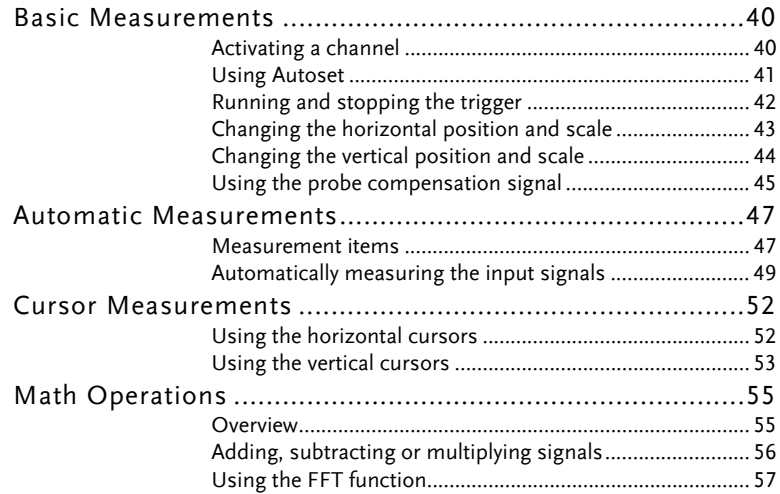

# 

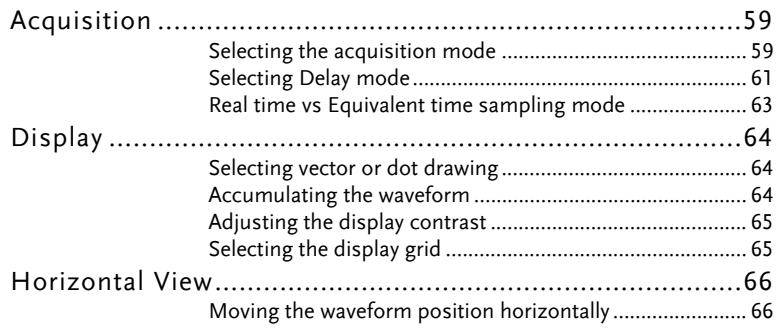

 $\overline{\mathbf{4}}$ 

 $\overline{\mathbf{3}}$ 

### **TABLE OF CONTENTS**

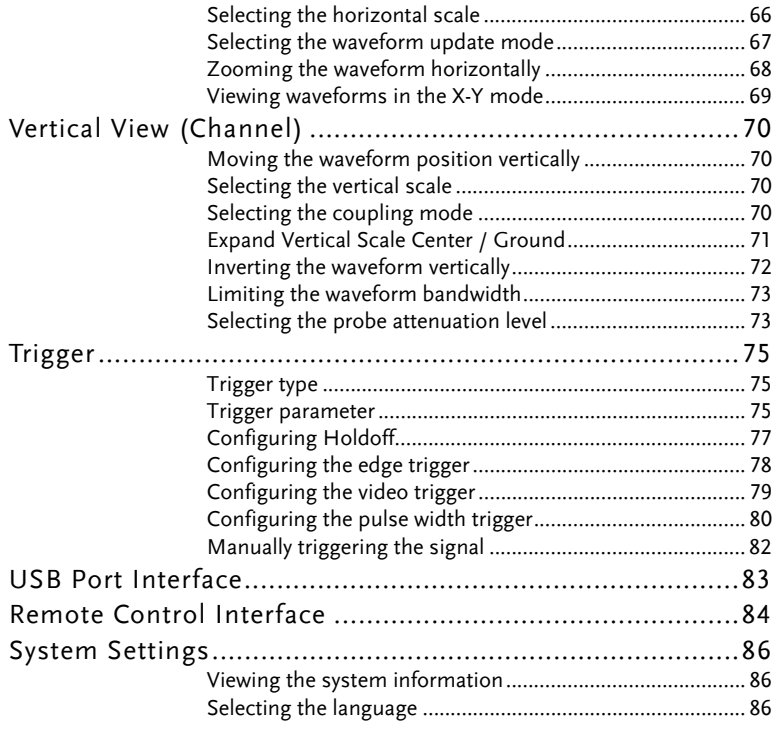

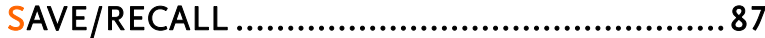

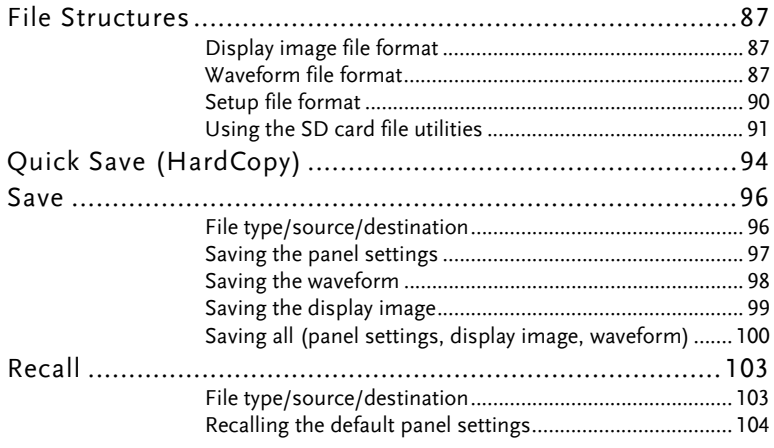

### **GDS-1000A Series User Manual**

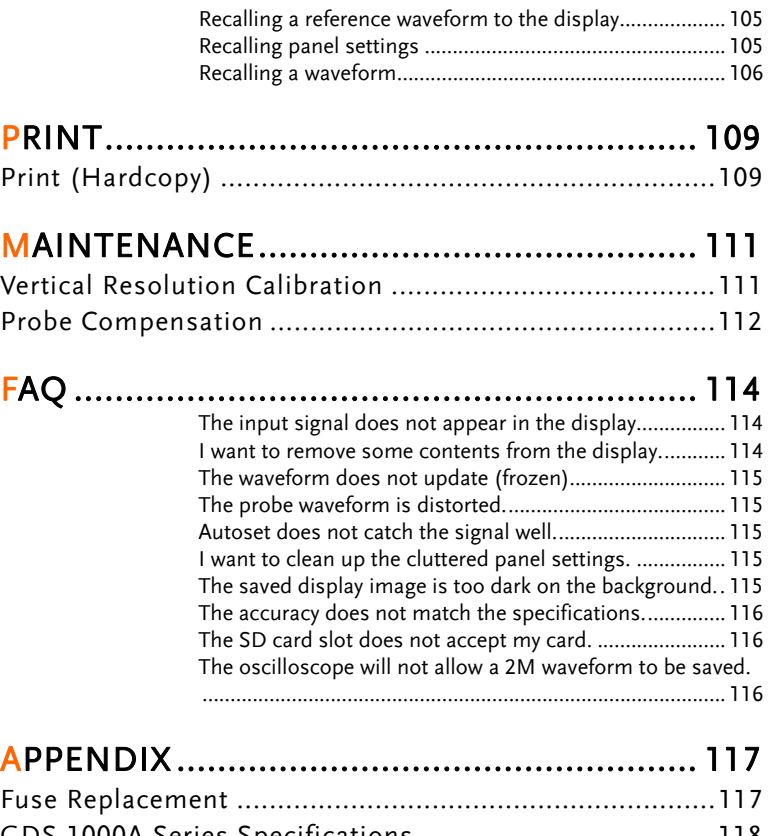

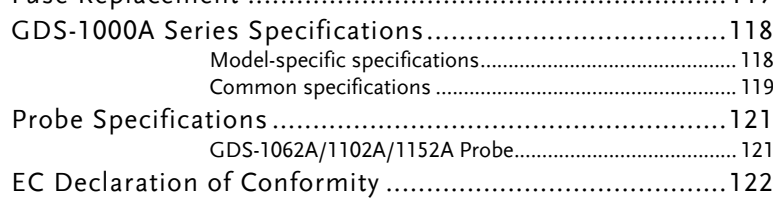

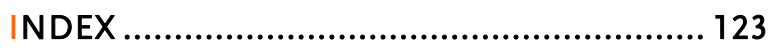

**6**

# **SAFETY INSTRUCTIONS**

This chapter contains important safety instructions that should be followed when operating and storing the oscilloscope. Read the following before any operation to ensure your safety and to keep the oscilloscope in the best condition.

# Safety Symbols

These safety symbols may appear in this manual or on the oscilloscope.

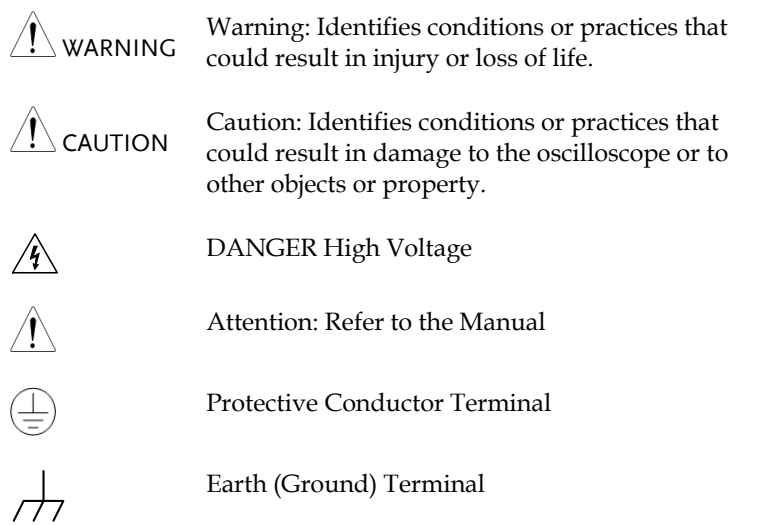

## Safety Guidelines

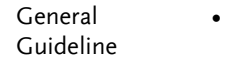

 Make sure the BNC input voltage does not exceed 300V peak.

CAUTION

- Never connect a hazardous live voltage to the ground side of the BNC connectors. It might lead to fire and electric shock.
- Do not place heavy objects on the oscilloscope.
- Avoid severe impact or rough handling that may damage the oscilloscope.
- Avoid discharges of static electricity on or near the oscilloscope.
- Use only mating connectors, not bare wires, for the terminals.
- Do not block the cooling fan vent.
- Do not perform measurements at power sources and building installation sites (Note below).
- The oscilloscope should only be disassembled by a qualified technician.

(Measurement categories) EN 61010-1:2001 specifies the measurement categories and their requirements as follows. The GDS-1000A falls under category II.

- Measurement category IV is for measurement performed at the source of a low-voltage installation.
- Measurement category III is for measurement performed in a building installation.
- Measurement category II is for measurement performed on circuits directly connected to a low voltage installation.
- Measurement category I is for measurements performed on circuits not directly connected to Mains.
- Power Supply AC Input voltage: 100 ~ 240V AC, 47 ~ 63Hz
- $\langle ! \rangle$  warning The power supply voltage should not fluctuate more than 10%.
	- Connect the protective grounding conductor of the AC power cord to an earth ground.

**7** 

# **GUINSTEK** SAFETY INSTRUCTIONS

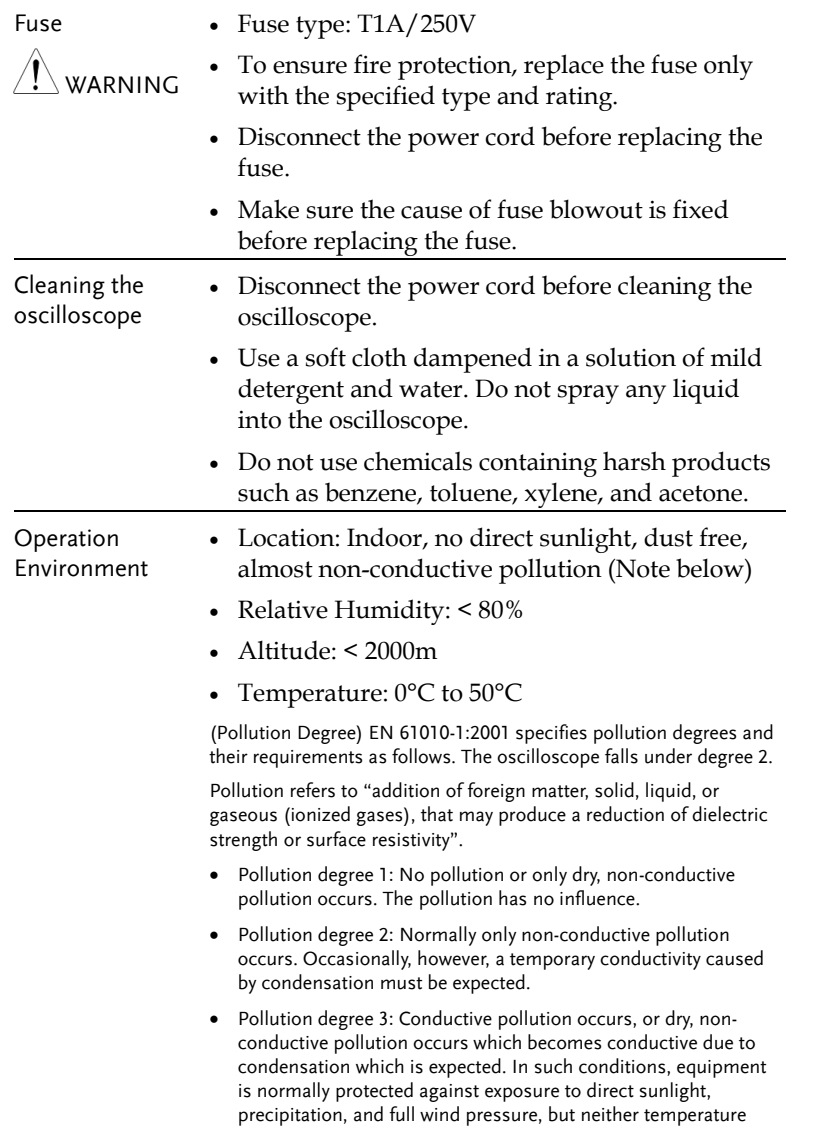

nor humidity is controlled.

environment

**GUINSTEK** CDS-1000A Series User Manual

- Storage Location: Indoor
	- Relative Humidity: < 85%
		- Temperature:  $-10^{\circ}$ C to 60 $^{\circ}$ C

### Power cord for the United Kingdom

When using the oscilloscope in the United Kingdom, make sure the power cord meets the following safety instructions.

NOTE: This lead/appliance must only be wired by competent persons

WARNING: THIS APPLIANCE MUST BE EARTHED

IMPORTANT: The wires in this lead are coloured in accordance with the following code:

Green/ Yellow: Earth Blue: Neutral Brown: Live (Phase)

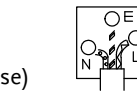

As the colours of the wires in main leads may not correspond with the coloured marking identified in your plug/appliance, proceed as follows:

The wire which is coloured Green & Yellow must be connected to the Earth terminal marked with either the letter E, the earth symbol  $\bigcirc$  or coloured Green/Green & Yellow.

The wire which is coloured Blue must be connected to the terminal which is marked with the letter N or coloured Blue or Black.

The wire which is coloured Brown must be connected to the terminal marked with the letter L or P or coloured Brown or Red.

If in doubt, consult the instructions provided with the equipment or contact the supplier.

This cable/appliance should be protected by a suitably rated and approved HBC mains fuse: refer to the rating information on the equipment and/or user instructions for details. As a guide, a cable of 0.75mm2 should be protected by a 3A or 5A fuse. Larger conductors would normally require 13A types, depending on the connection method used.

Any exposed wiring from a cable, plug or connection that is engaged in a live socket is extremely hazardous. If a cable or plug is deemed hazardous, turn off the mains power and remove the cable, any fuses and fuse assemblies. All hazardous wiring must be immediately destroyed and replaced in accordance to the above standard.

The Getting started chapter introduces the oscilloscope's main features\*, appearance, and set up procedure. \* firmware V1.5.

# Main Features

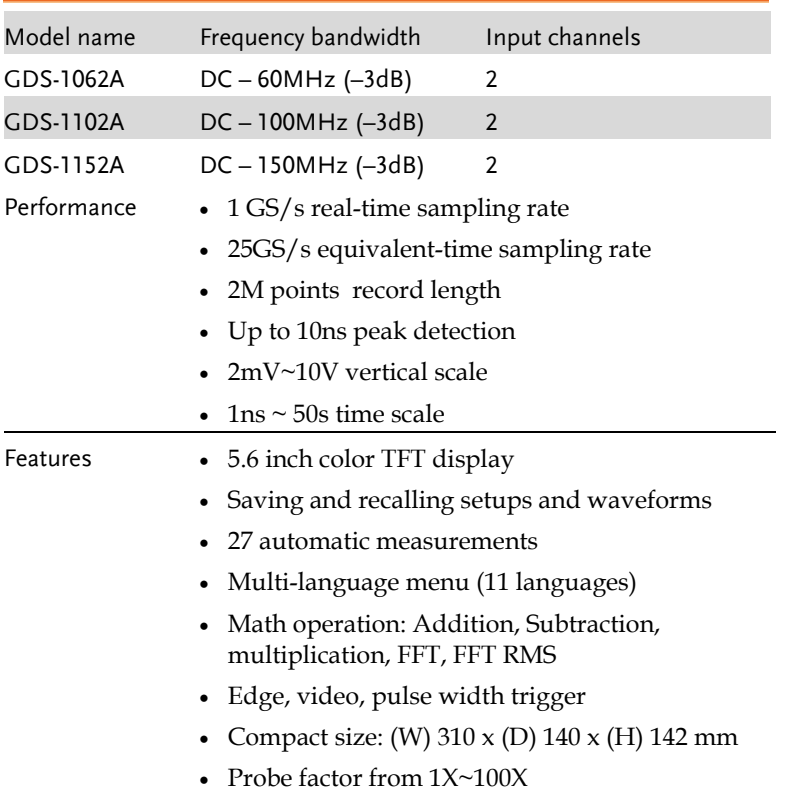

### Interface SD/SDHC card interface for saving and recalling data

- Calibration output
- External trigger input
- USB slave interface for remote control
- PictBridge Printer compatible

**12**

# Panel Overview

### Front Panel

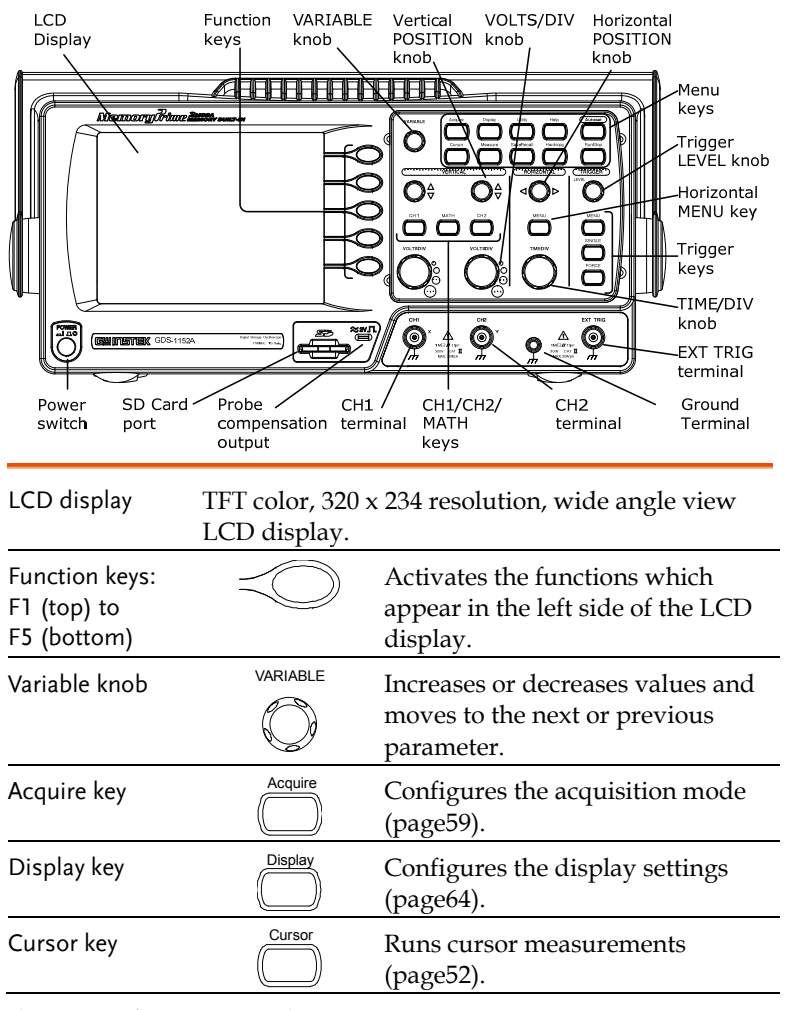

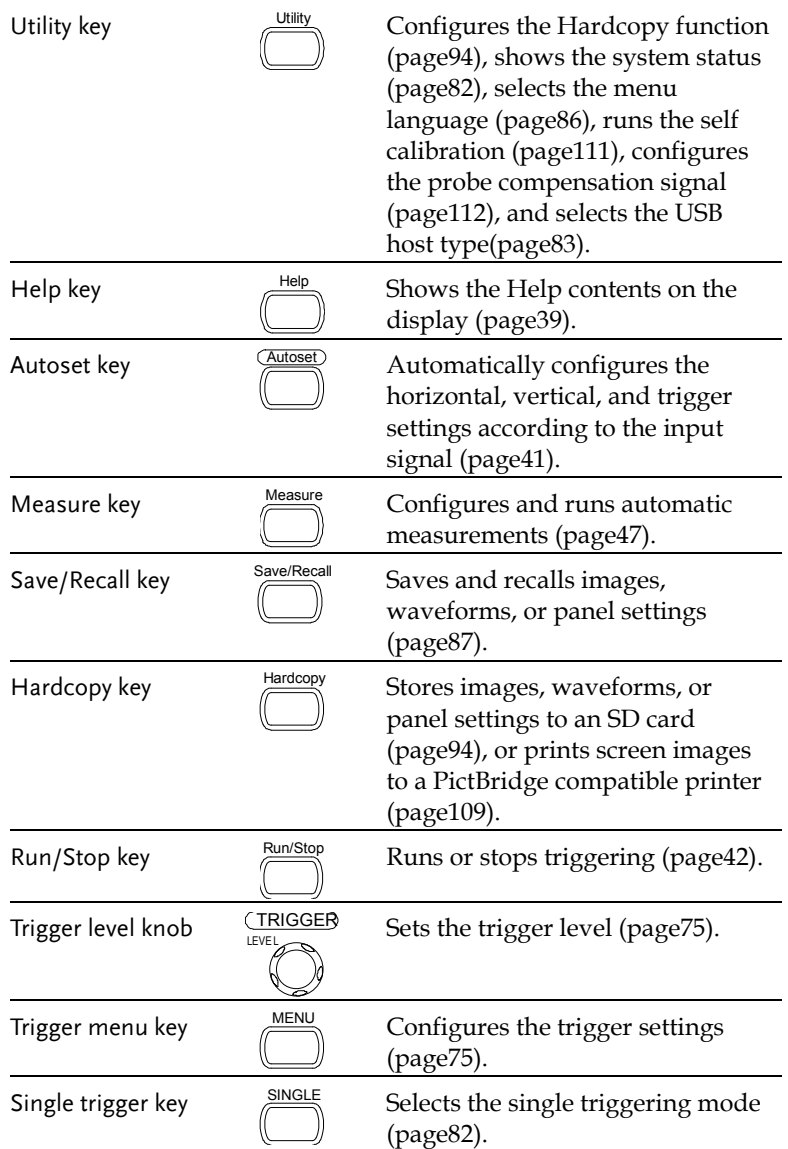

(Continued on next page)

**14**

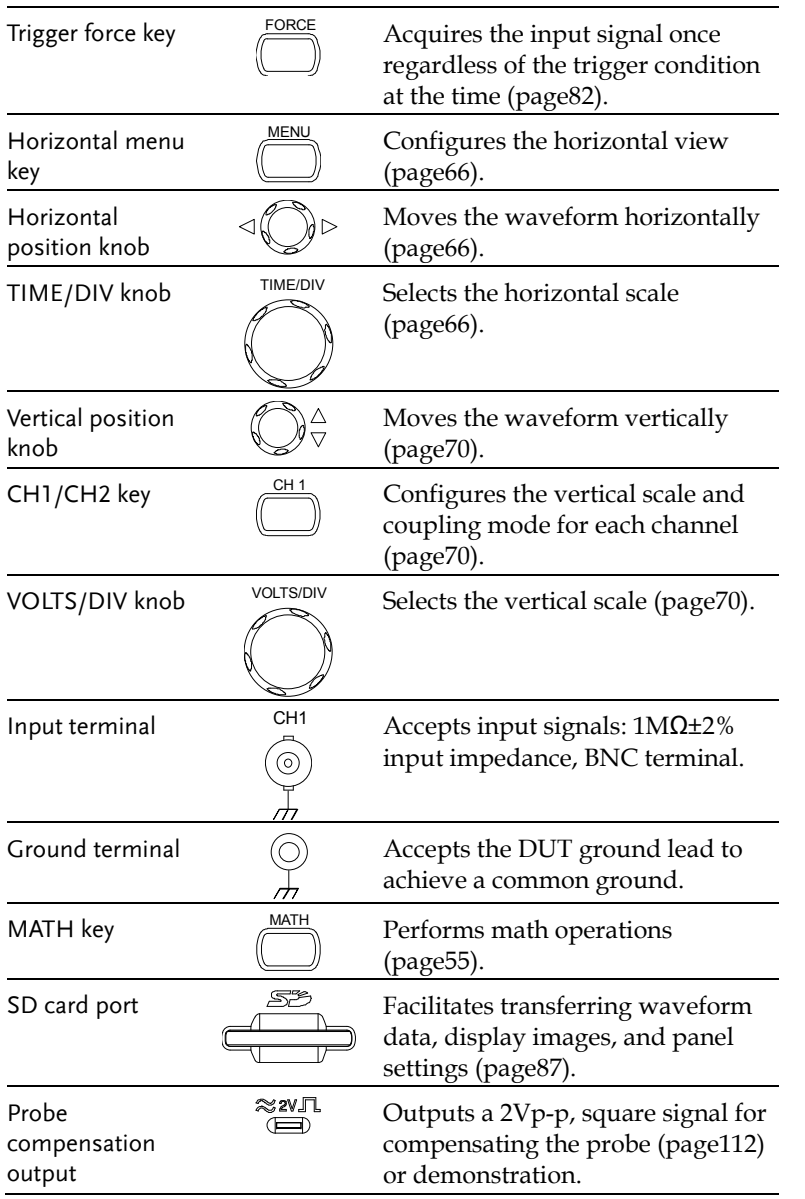

### **GDS-1000A Series User Manual**

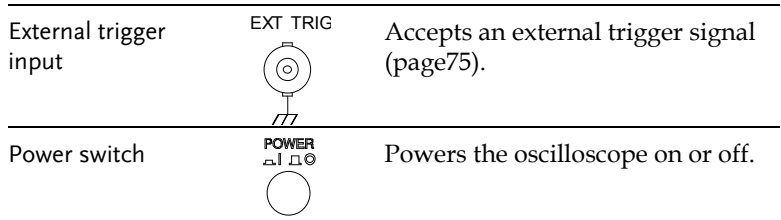

**16**

## Rear Panel

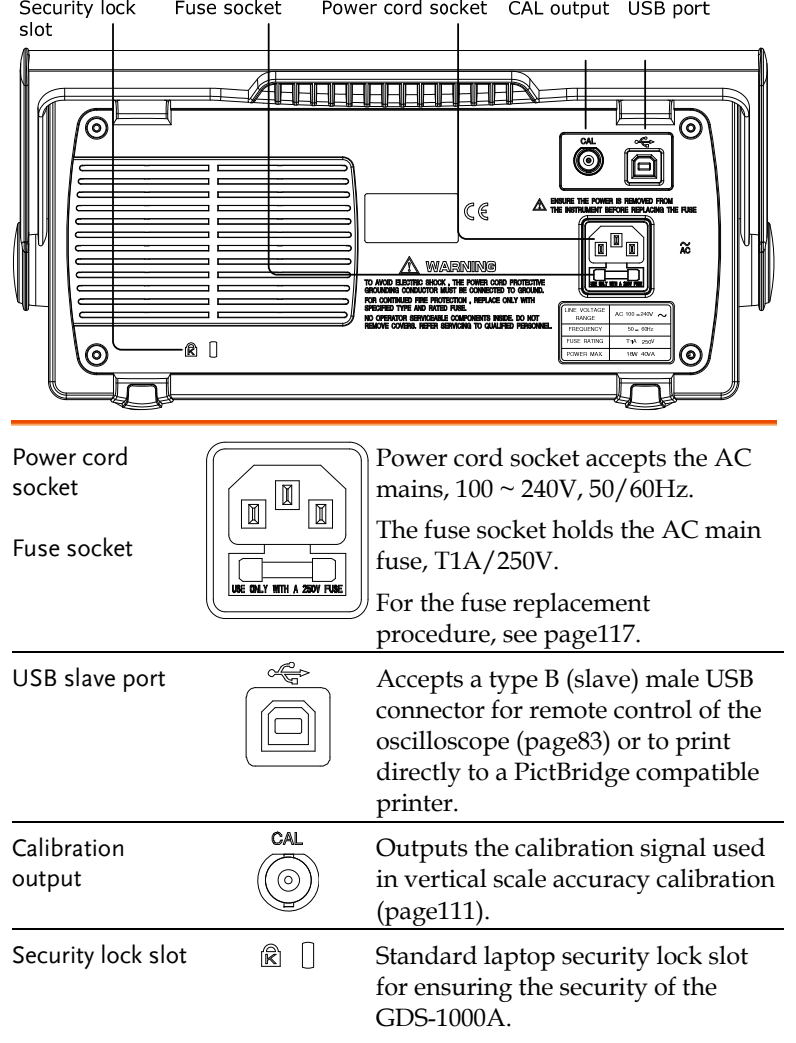

# Display

Waveform marker Waveform position Trigger status Acquisition

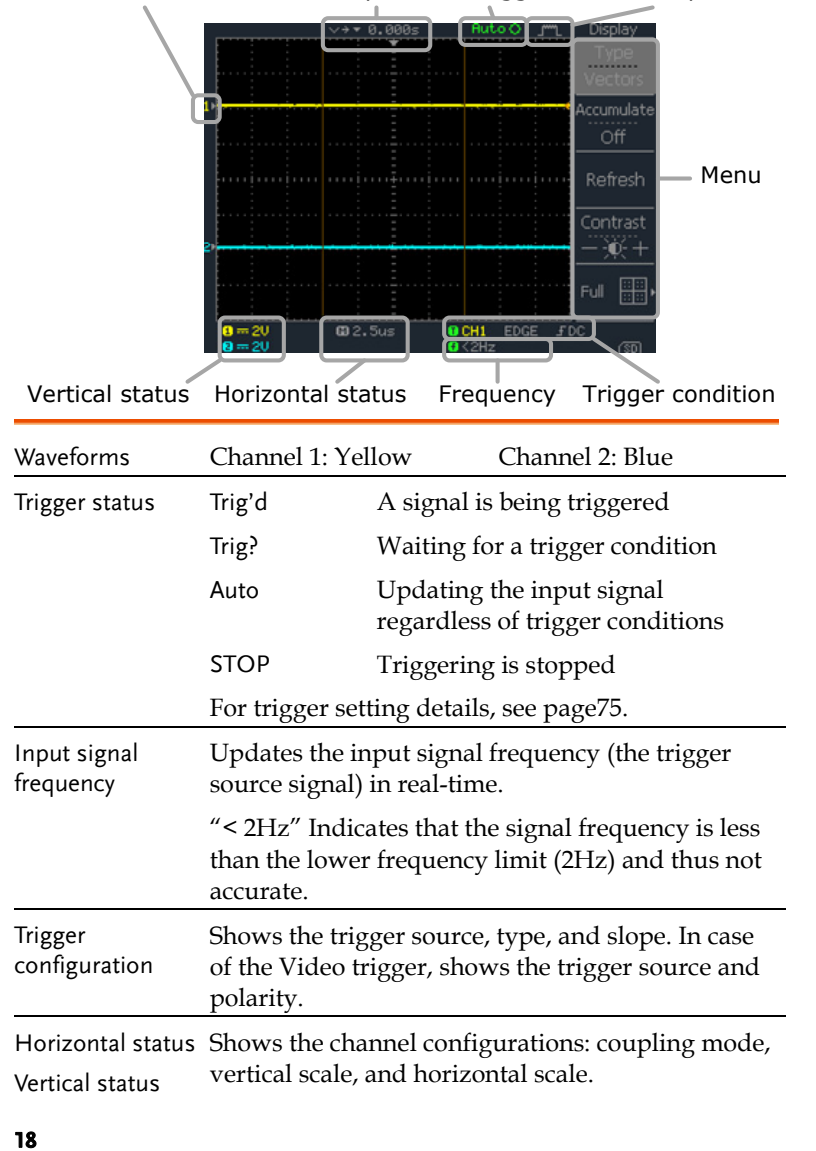

# Setting up the Oscilloscope

- Background This section describes how to set up the oscilloscope properly including adjusting the handle, connecting a signal, adjusting the scale, and compensating the probe. Before operating the oscilloscope in a new environment, run these steps to make sure the oscilloscope is functionally stable.
- Procedure 1. Pull both bases of the handle out slightly.

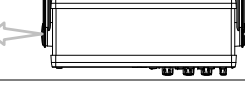

2. Turn to one of the three preset positions.

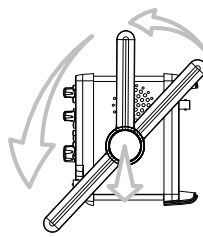

3. Connect the power cord.

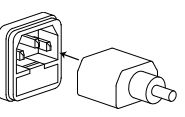

POWER<br>- 10

- 4. Press the power switch. The display will become active in approximately 10 seconds.
- 5. Reset the system by recalling the factory settings. Press the Save/Recall key, then *Default Setup*. For details regarding the factory settings, see page38.

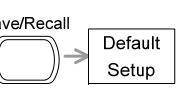

**19** 

- **GUINSTEK** CDS-1000A Series User Manual
	- 6. Connect the probe between the Channel1 input terminal and probe compensation signal output (2Vp-p, 1kHz square wave).
	- 7. Set the probe attenuation to x10.

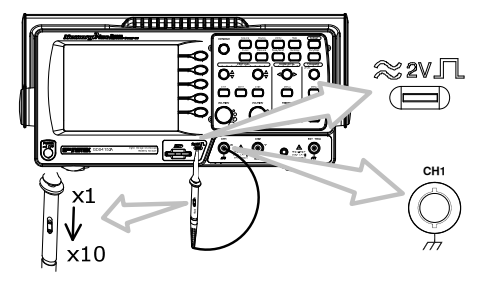

8. Press the Autoset key. A square waveform will appear in the center of the display. For details on Autoset, see page41.

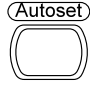

9. Press the Display key, then *Type* and select the vector waveform type.

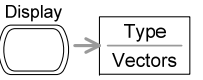

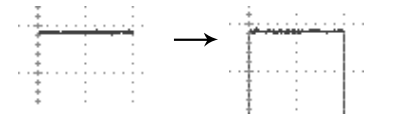

10. Turn the adjustment point on the probe to flatten the square waveform edge.

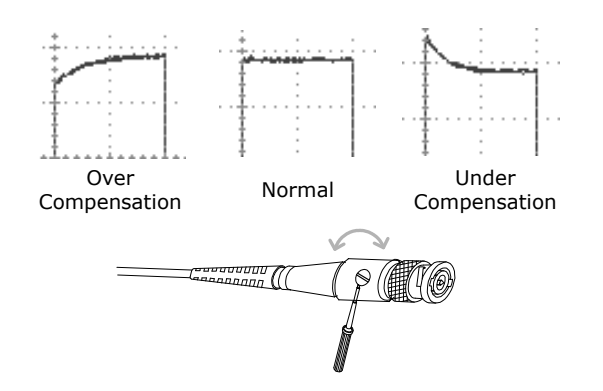

11. Setting up the oscilloscope is complete. You may continue with the other operations.

Measurement: page40 Configuration: page59

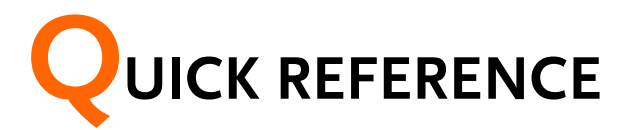

This chapter lists the oscilloscope menu tree, operation shortcuts, built-in help coverage, and default factory settings. Use this chapter as a handy reference to access the oscilloscope functionalities.

# Menu Tree and Shortcuts

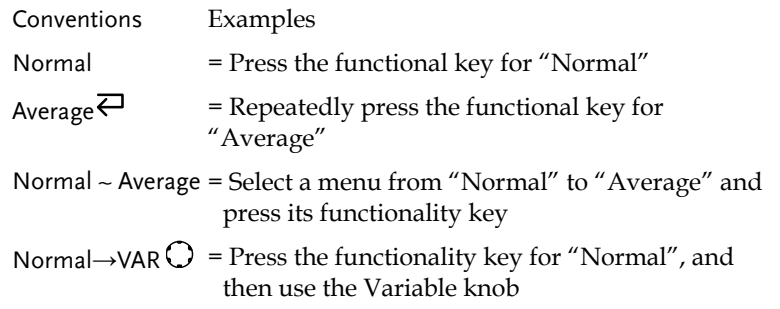

**22**

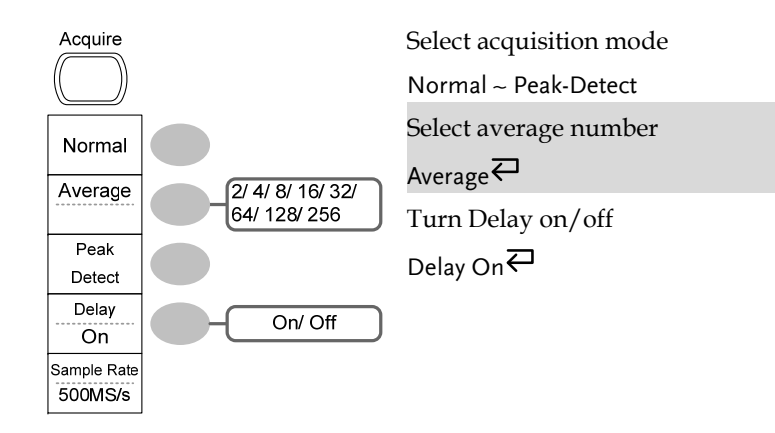

# CH1/2 key

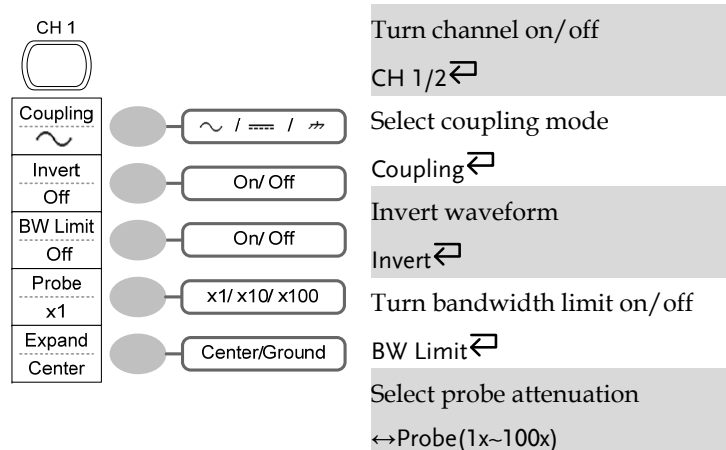

Expand type

Expand

# Cursor key 1/2

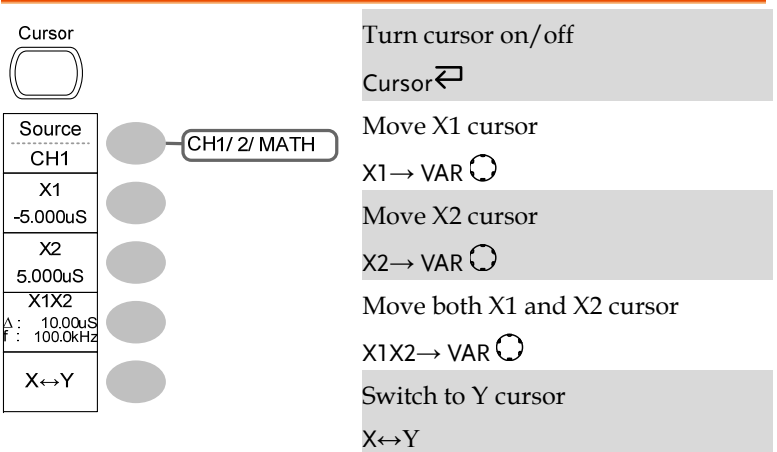

# Cursor key 2/2

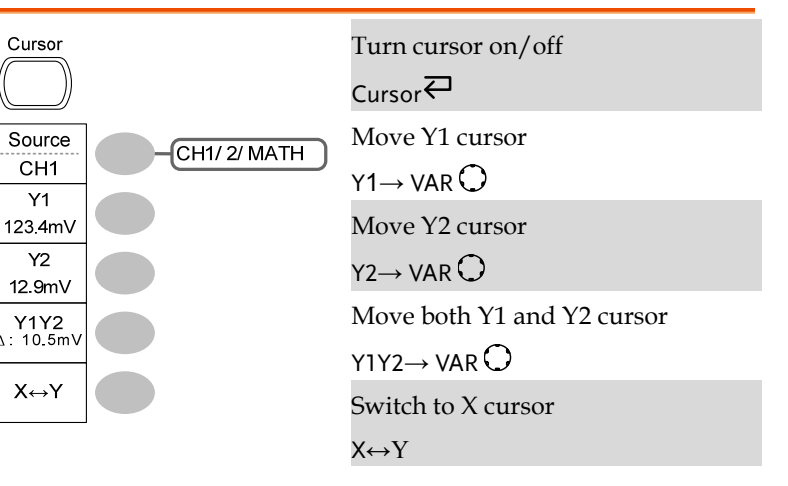

**24**

**23** 

 **GDS-1000A Series User Manual** 

# Display key

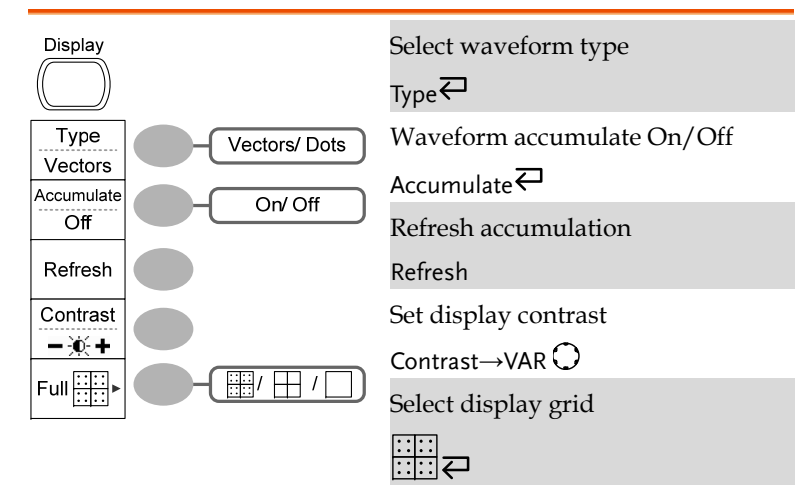

 **GDS-1000A Series User Manual** 

### Horizontal menu key

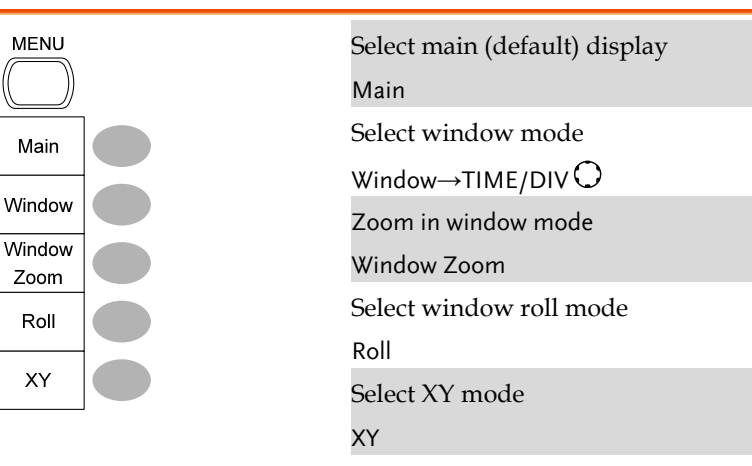

# Math key 1/2 (+/-/x)

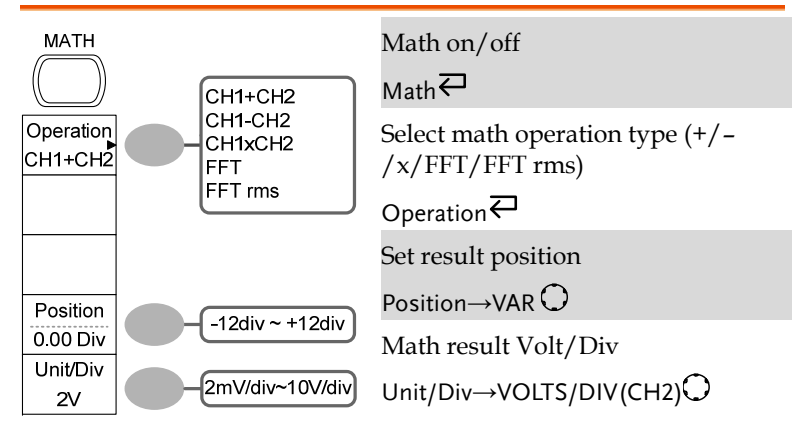

# Autoset key

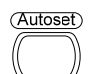

Automatically find the signal and set the scale Autoset

## Hardcopy key

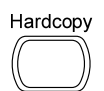

 $\rightarrow$  See Utility key (page 36)

## Help key

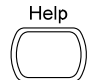

Turn help mode on/off  $HeIp$ 

# Math key 2/2 (FFT/FFT rms)

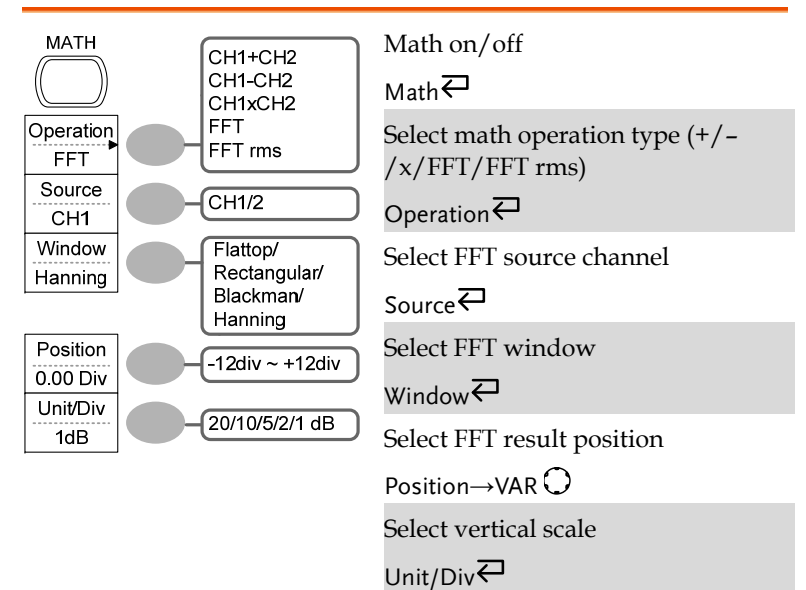

### **GDS-1000A Series User Manual**

### Measure key

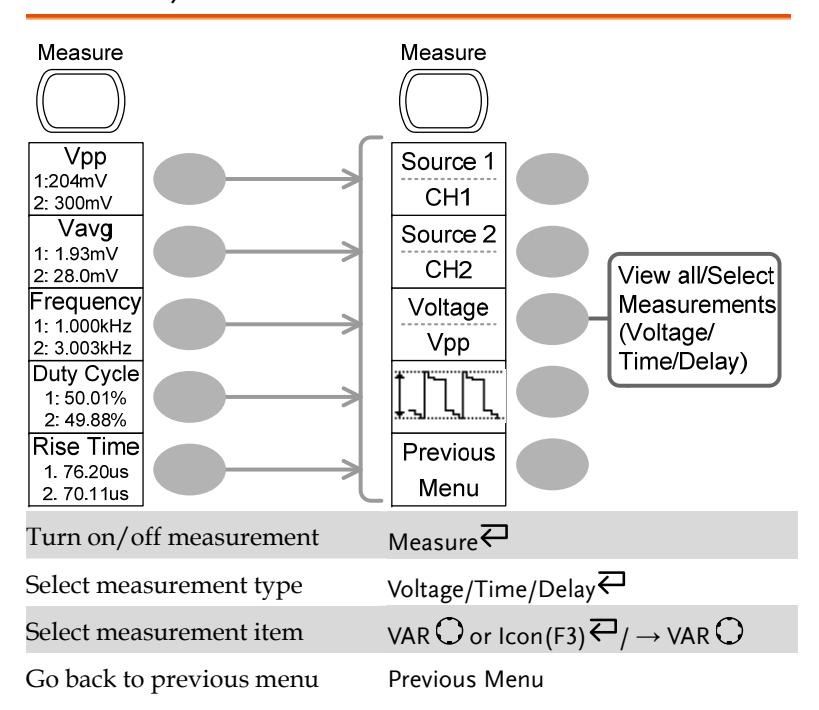

## Run/Stop key

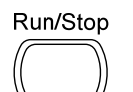

**28**

Freeze/unfreeze waveform or trigger

Run/Stop<sup>←</sup>

# Save/Recall key 1/9

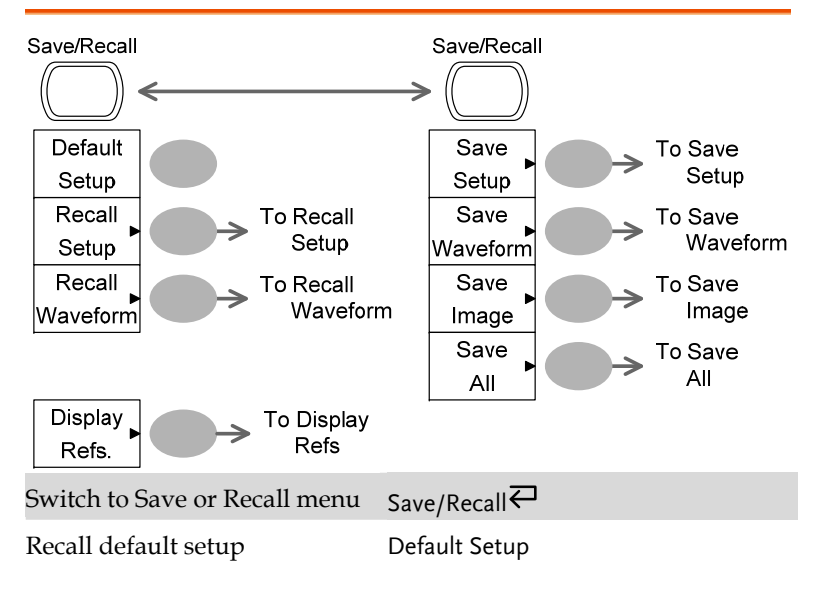

# Save/Recall key 2/9

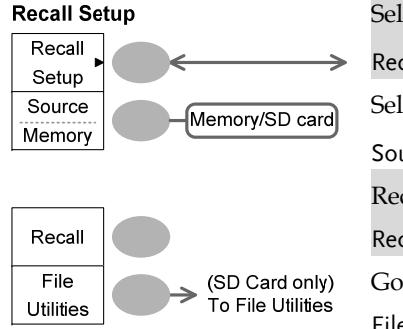

Select other menu Recall Setup $\rightleftarrows$ Select setup source Source⇔→VAR Recall setup Recall Go to SD card file utilities File Utilities

### **GDS-1000A Series User Manual**

# Save/Recall key 3/9

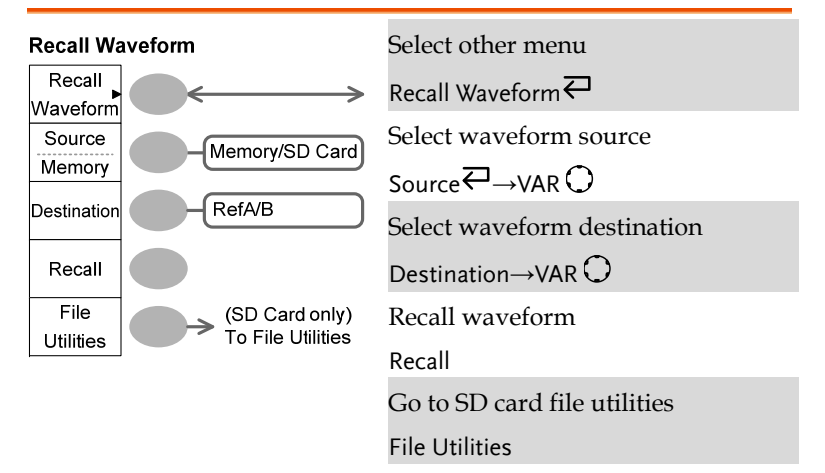

# Save/Recall key 4/9

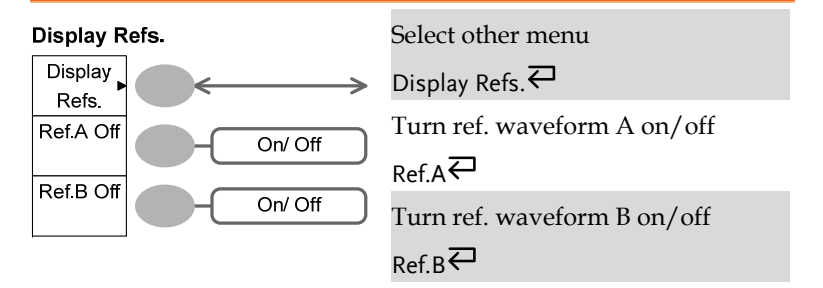

**30**

# Save/Recall key 5/9

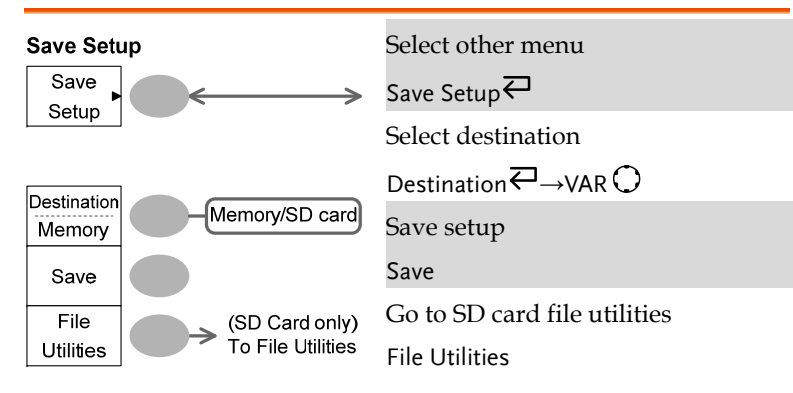

# Save/Recall key 6/9

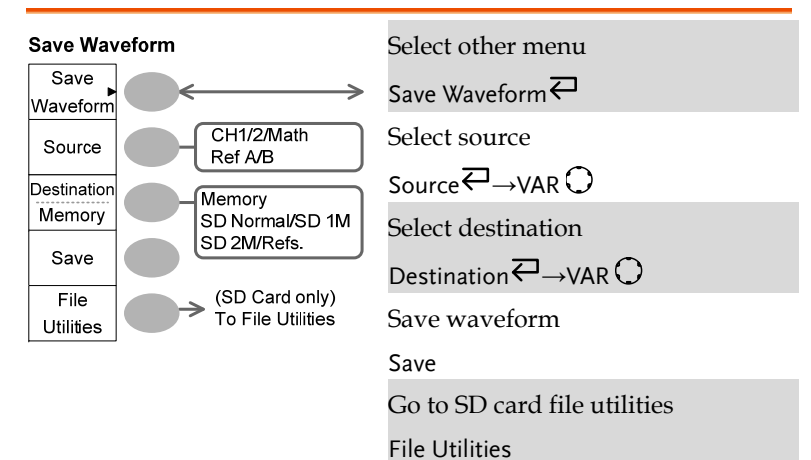

# Save/Recall key 7/9

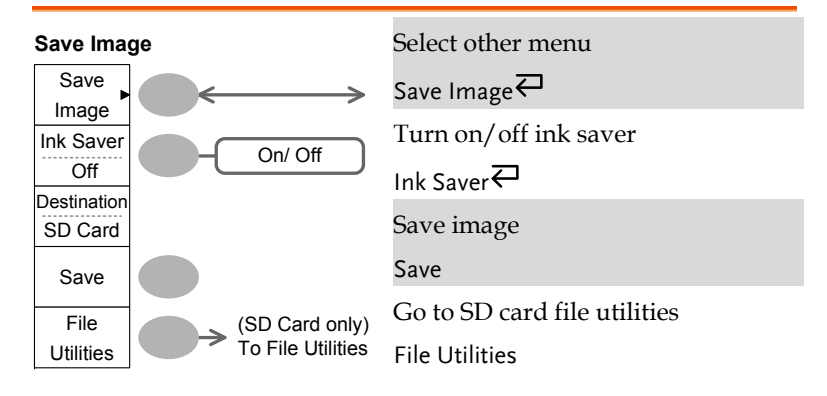

# Save/Recall key 8/9

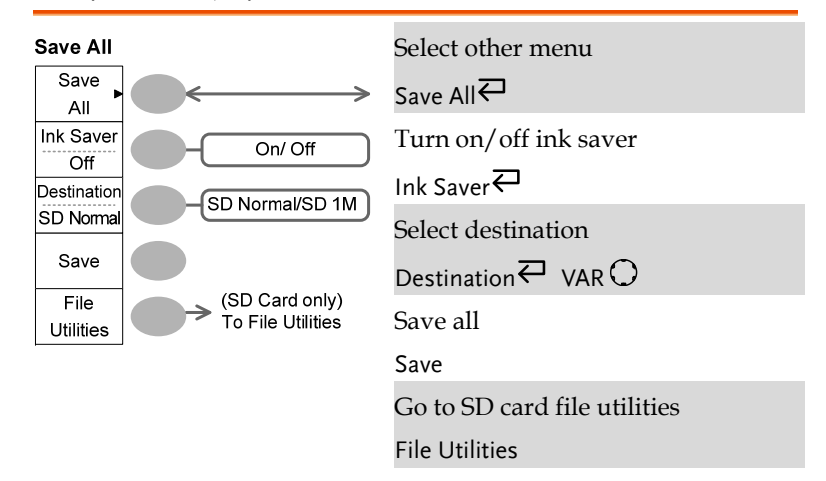

# Save/Recall key 9/9

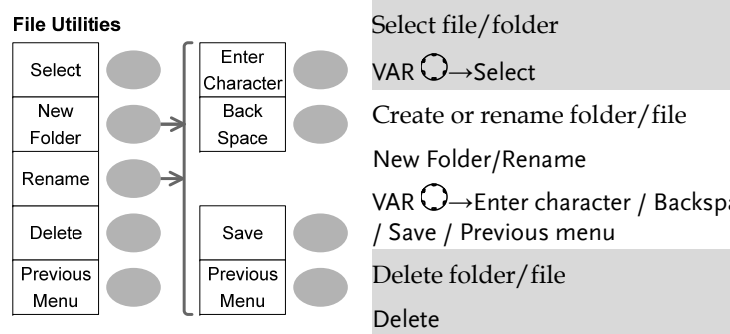

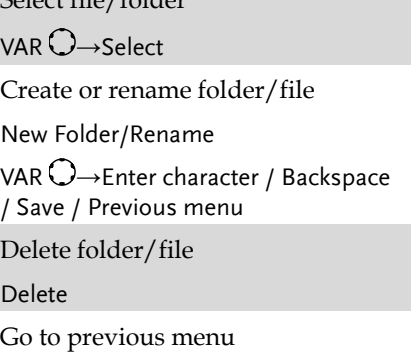

Previous menu

# Trigger key 1/6

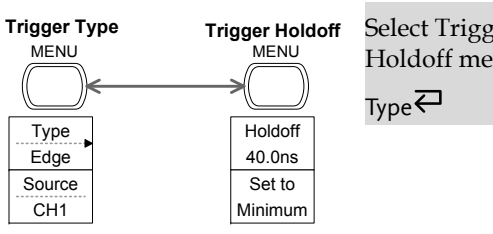

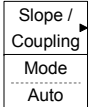

# **Trigger** Ser Trigger Holdoff menu

### **GDS-1000A Series User Manual**

# Trigger key 2/6

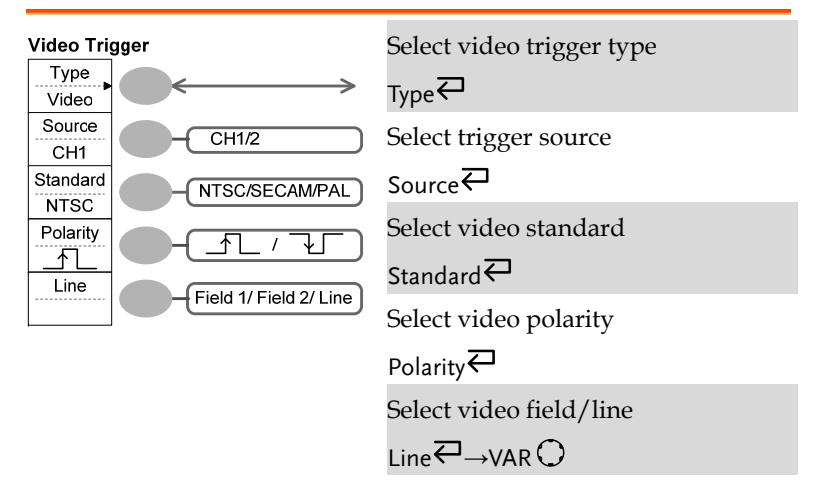

# Trigger key 3/6

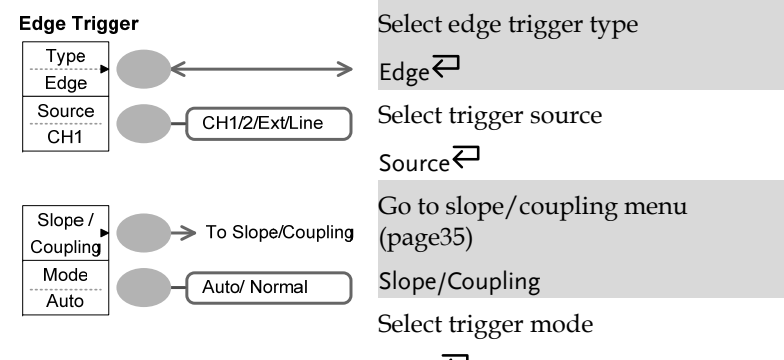

Mode<sup>₹</sup>

**33** 

# Trigger key 4/6

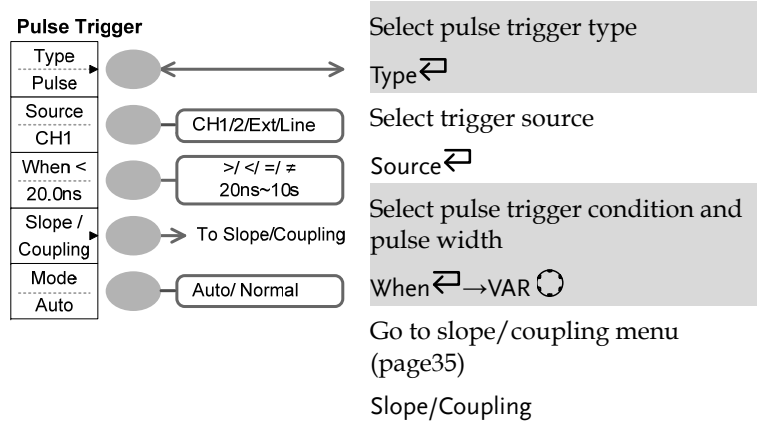

Select trigger mode

Mode $\rightleftarrows$ 

# Trigger key 5/6

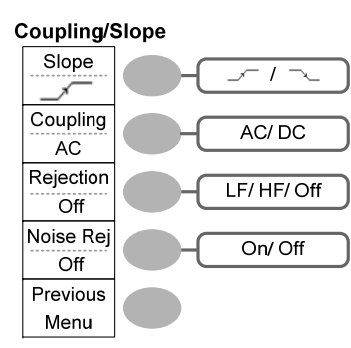

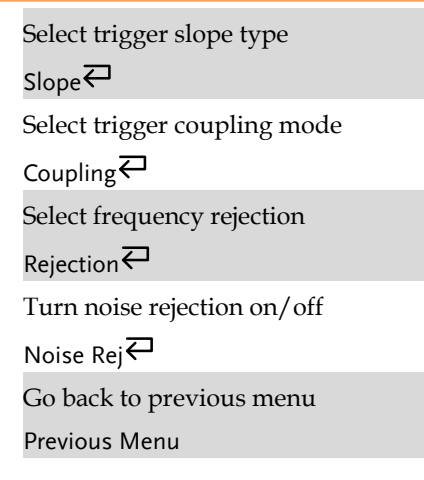

## Trigger key 6/6

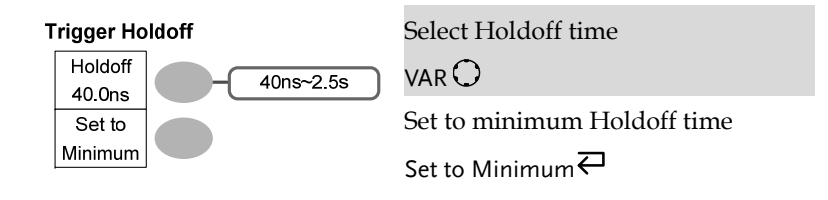

# Utility key 1/4

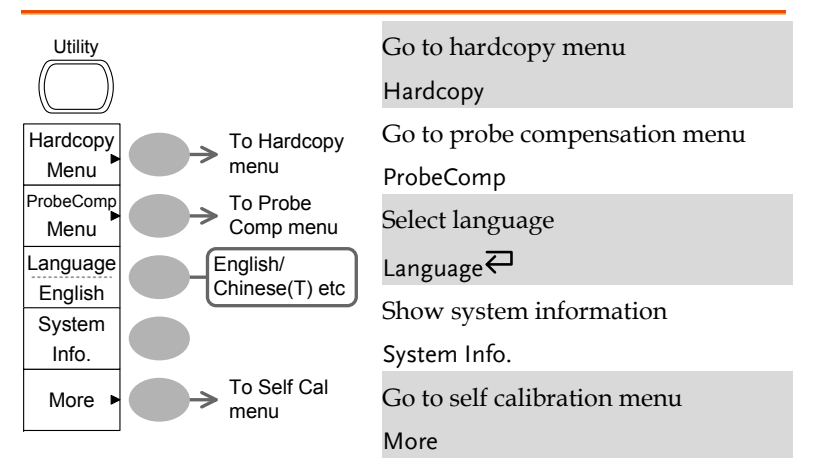

# Utility key 2/4

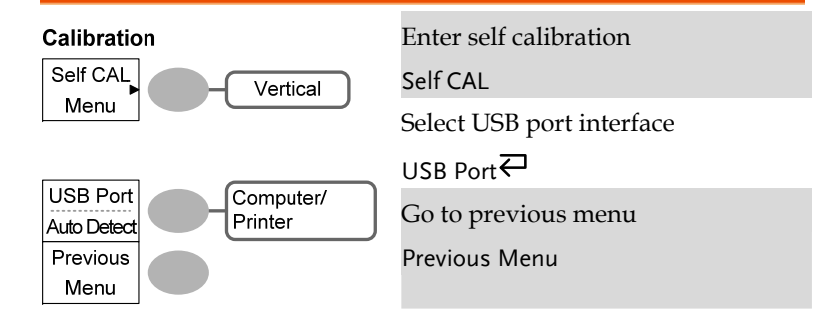

**35** 

 **GDS-1000A Series User Manual** 

# Utility key 3/4

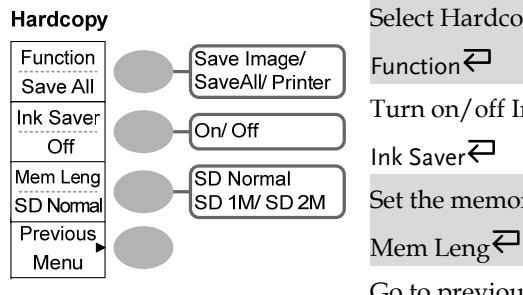

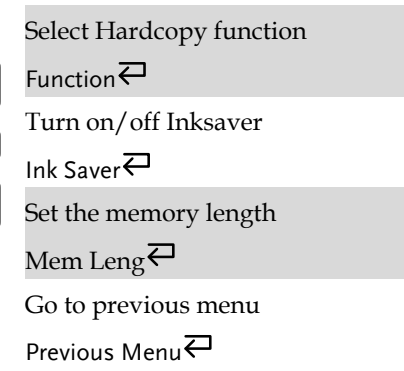

# Utility key 4/4

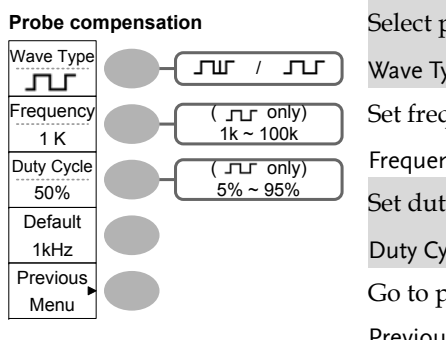

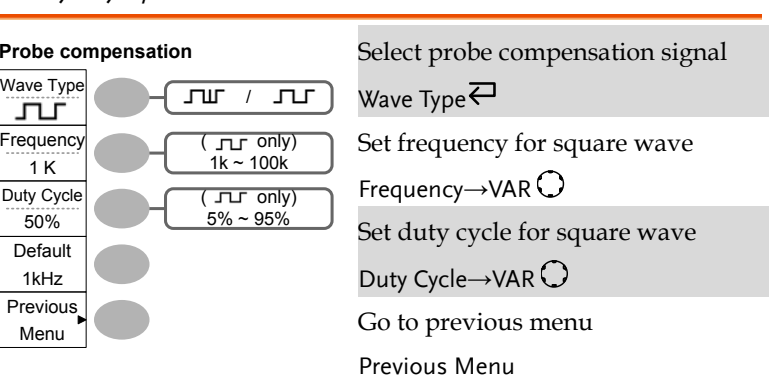

### **GDS-1000A Series User Manual**

# Default Settings

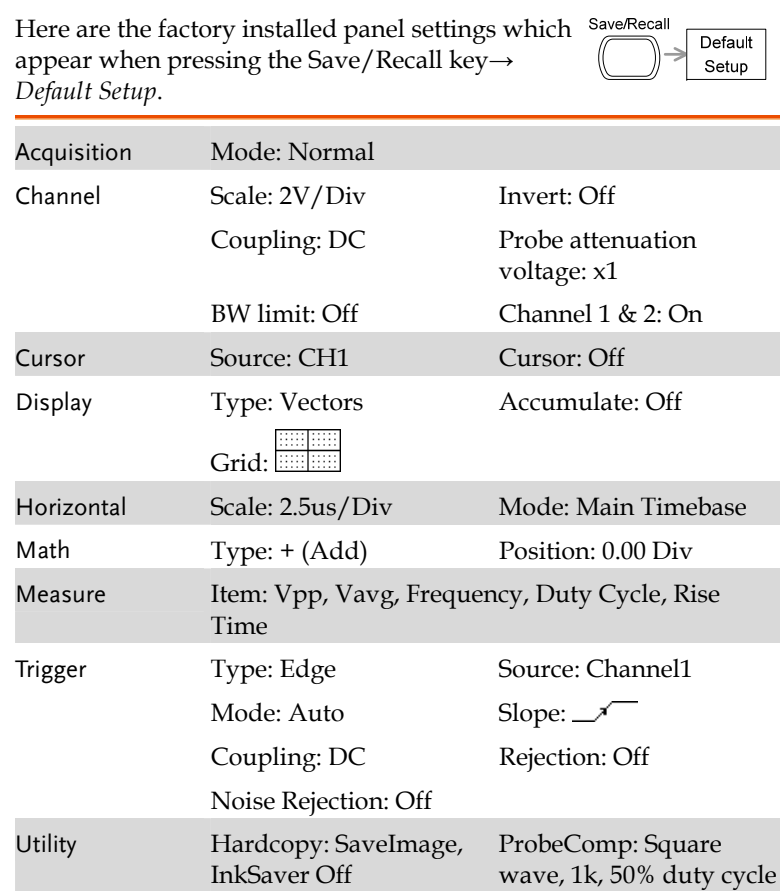

# Built-in Help

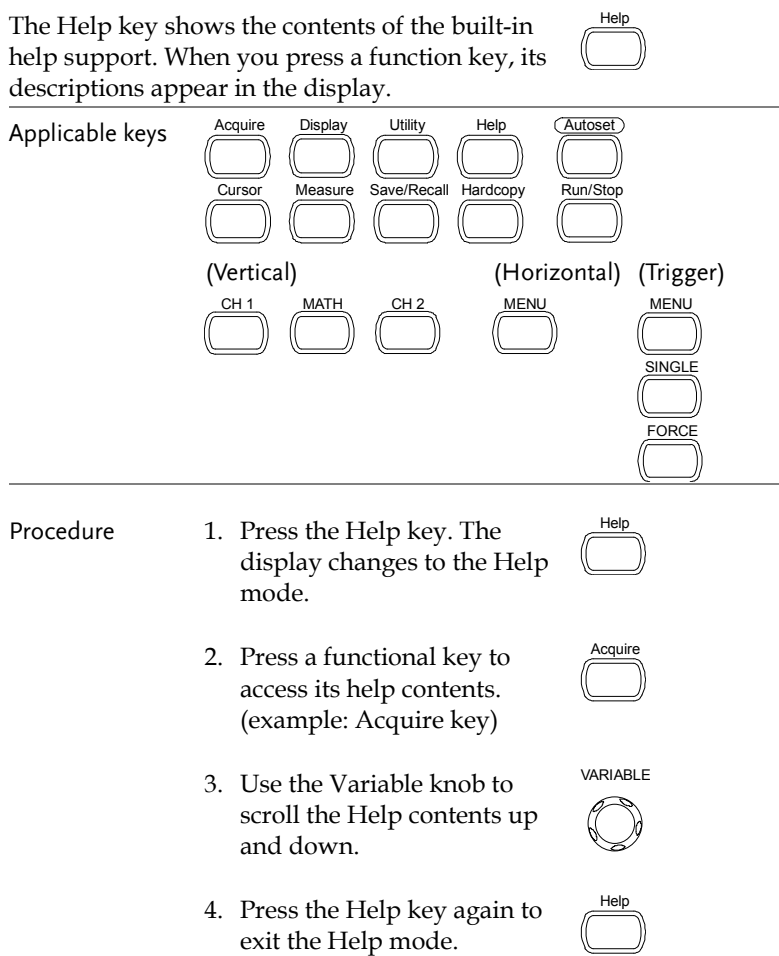

# **MEASUREMENT**

The Measurement chapter describes how to properly observe a signal using the oscilloscope's basic functions, and how to observe a signal in a detailed manner using some of the advanced functions such as :

Automatic measurements, cursor measurements, and math operations.

# Basic Measurements

This section describes the basic operations required in capturing and viewing an input signal. For more detailed operations, see the following chapters.

- Measurements  $\rightarrow$  from page40
- Configurations  $\rightarrow$  from page59

# Activating a channel

Activating a channel To activate an input channel, press the Channel key, CH1 or CH2. The channel indicator appears at the left side of the display and the channel icon changes accordingly.

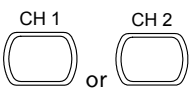

(Continued on next page)

# **GUINSTEK** MEASUREMENT

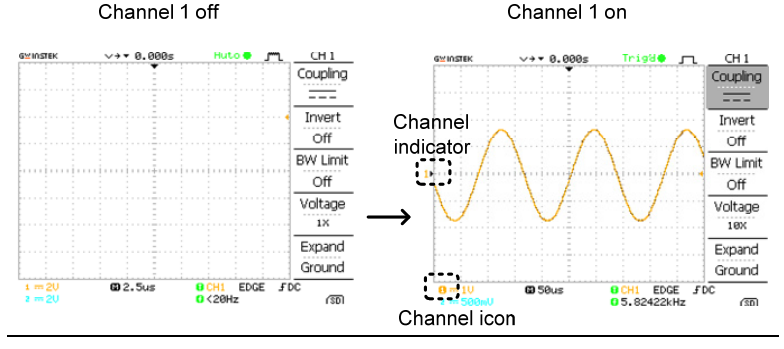

De-activating a channel

To de-activate the channel, press the Channel key twice (once if the channel menu is already selected).

### Using Autoset

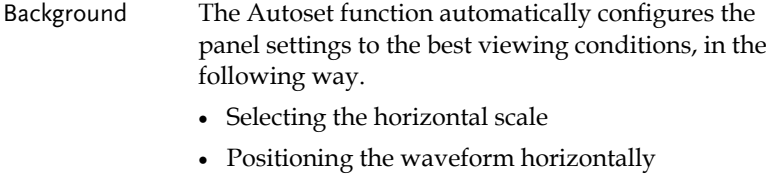

- Selecting the vertical scale
- Positioning the waveform vertically
- Selecting the trigger source channel
- Activating the channels
- Procedure 1. Connect the input signal to the oscilloscope and press the Autoset key.
- Autoset
	- 2. The waveform appears in the center of the display.

### **GDS-1000A Series User Manual**

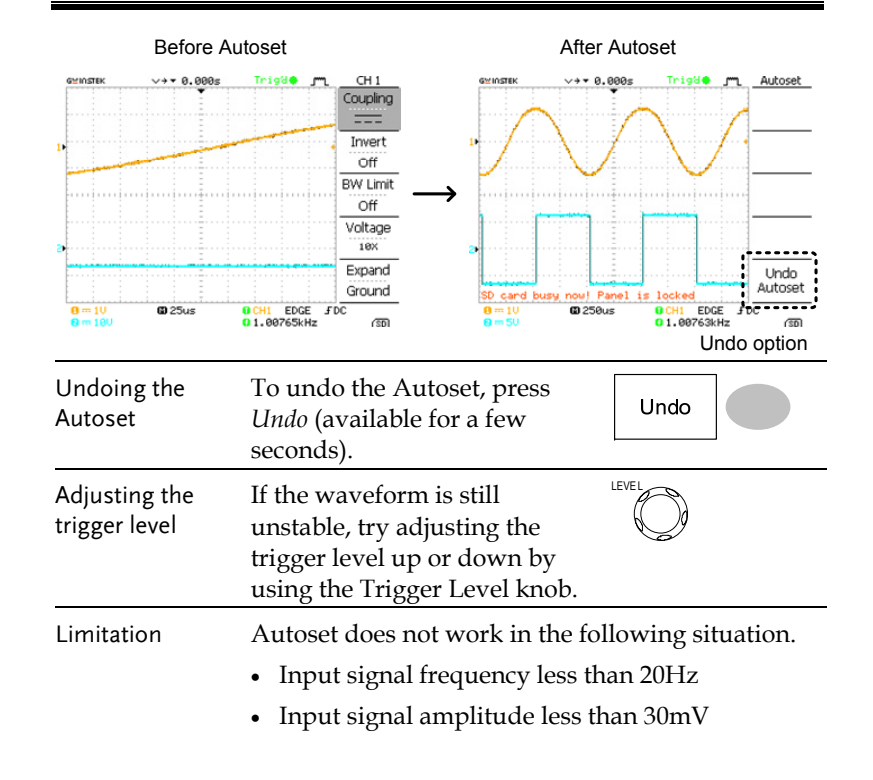

# Running and stopping the trigger

mode.

Background In the trigger Run mode, the oscilloscope constantly searches for a trigger condition and updates the signal into the display when the condition is met. In the trigger Stop mode, the oscilloscope stops triggering and thus the last acquired waveforms stay in the display. The trigger icon at the top of the display changes into Stop mode. Pressing the Trigger Run/Stop key Run/Stop

switches between the Run and Stop

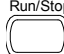

### **MEASUREMENT**

 $\mathbb{Z}$ 

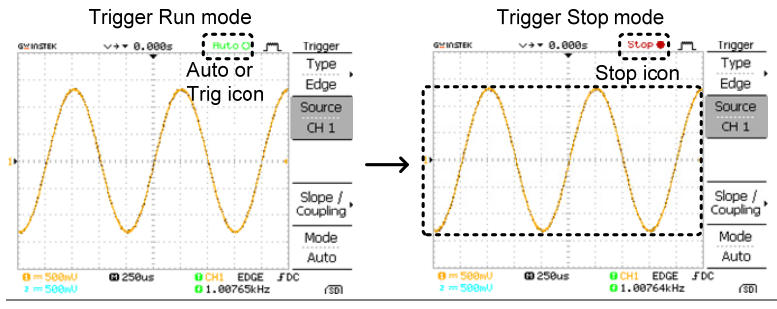

Waveform operation

Waveforms can be moved or scaled in both the Run and Stop mode. For details, see page66 (Horizontal position/scale) and page70 (Vertical position/scale).

## Changing the horizontal position and scale

For more detailed configurations, see page66.

Setting the horizontal position

 $\overline{\mathcal{A}}$ The horizontal position knob moves the waveform left or right.

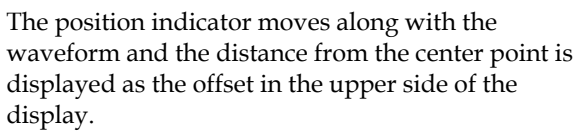

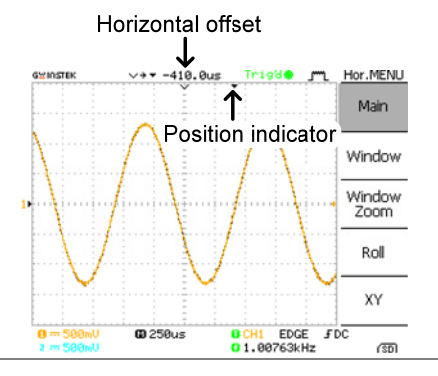

### **GDS-1000A Series User Manual**

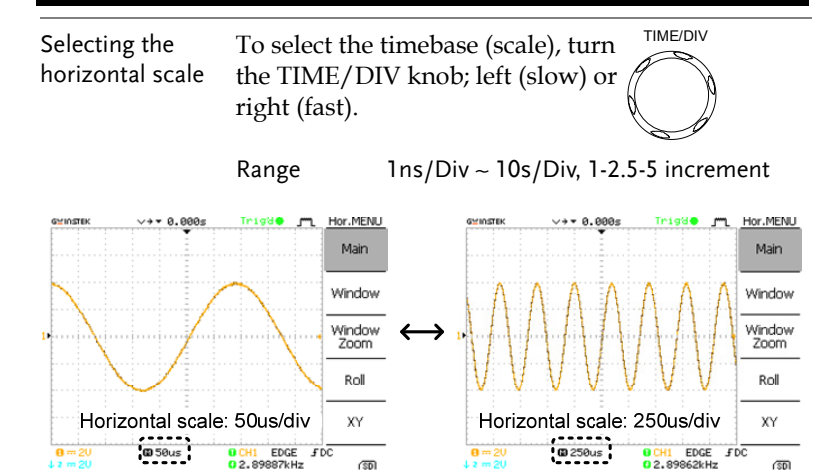

### Changing the vertical position and scale

For more detailed configuration, see page70.

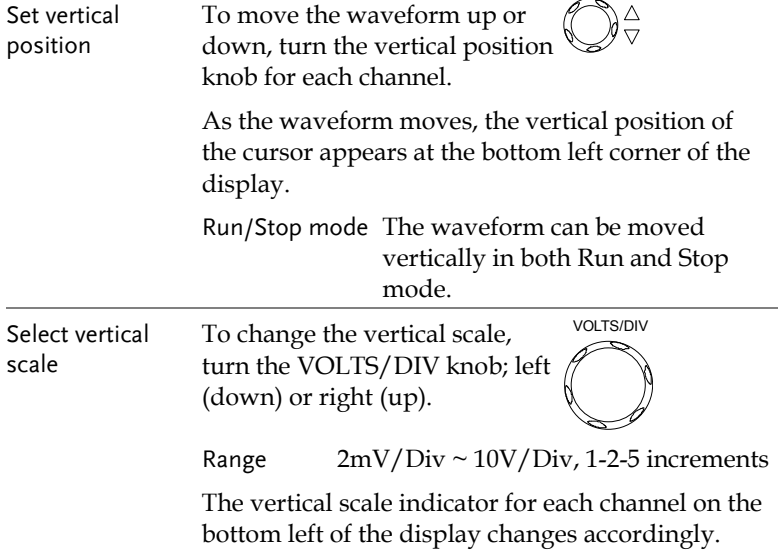

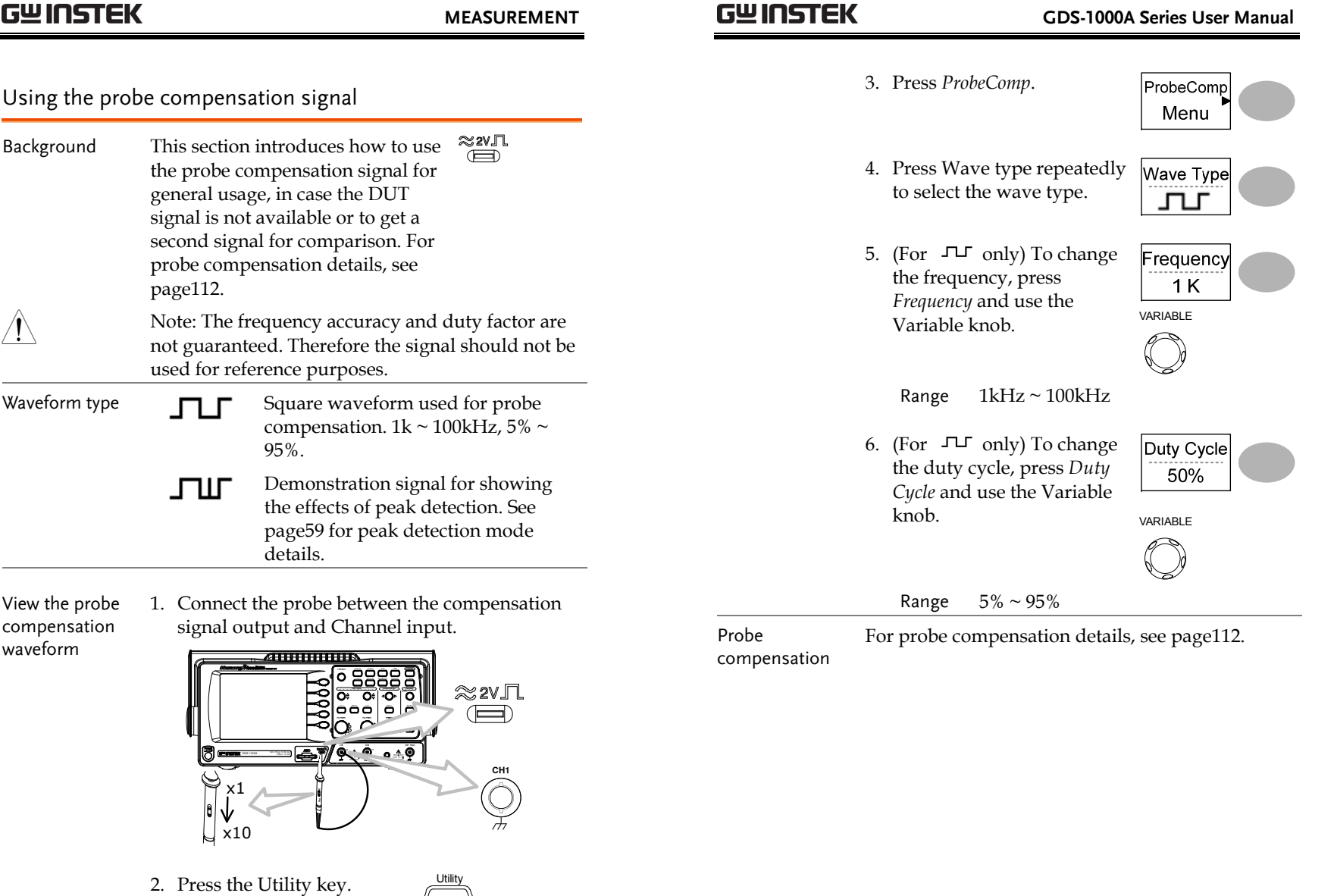

**MEASUREMENT** 

# Automatic Measurements

The automatic measurement function measures input signal attributes and updates them in the display. Up to 5 automatic measurement items can be updated at any one time on the side menus. All automatic measurement types can be displayed on screen if necessary.

### Measurement items

![](_page_23_Picture_301.jpeg)

### **GDS-1000A Series User Manual**

![](_page_23_Picture_302.jpeg)

**47** 

### **MEASUREMENT**

![](_page_24_Picture_256.jpeg)

# Automatically measuring the input signals

Viewing the measurement result

1. Press the Measure key.  $\overbrace{\qquad \qquad }^{Measure}$ 

2. The measurement results appear on the menu bar, constantly updated. 5 measurement slots (F1 to F5) can be customized.

### **GDS-1000A Series User Manual**

![](_page_24_Figure_10.jpeg)

Editing a measurement item

3. Press the corresponding menu key (*F1~F5*) to select the measurement slot to be edited.

![](_page_24_Figure_13.jpeg)

4. The editing menu appears

![](_page_24_Figure_15.jpeg)

![](_page_24_Picture_16.jpeg)

Range CH1, 2, Math

**49** 

**50**

Change measurement

Change measurement source

item

![](_page_25_Figure_1.jpeg)

and to go back to the

measurement results view.

![](_page_25_Picture_4.jpeg)

**51** 

# Cursor Measurements

Cursor lines, horizontal or vertical, show the precise position of the input waveforms or the math operation results. The horizontal cursors can track time, voltage and frequency, whilst the vertical cursors can track voltage. All measurements are updated in realtime.

# Using the horizontal cursors

![](_page_25_Picture_244.jpeg)

![](_page_26_Picture_172.jpeg)

### **GDS-1000A Series User Manual**

![](_page_26_Picture_173.jpeg)

**54**

### **MEASUREMENT**

# Math Operations

The Math operations can add, subtract, multiply or perform FFT/FFT RMS on the input waveforms. The resulted waveform can be measured using the cursors, and saved or recalled just like normal input signals.

### Overview

![](_page_27_Picture_255.jpeg)

### **GDS-1000A Series User Manual**

![](_page_27_Picture_256.jpeg)

**56**

### **MEASUREMENT**

### **GDS-1000A Series User Manual**

- 8. To clear the FFT result from the display, press the Math key again.
- MATH

Procedure

Using the FFT function

![](_page_28_Figure_7.jpeg)

Source CH<sub>1</sub>

2. Press *Operation* repeatedly to select FFT or FFT RMS.

![](_page_28_Picture_10.jpeg)

- 3. Press *Source* repeatedly to select the source channel.
- 4. Press *Window* repeatedly to select the FFT window type.

![](_page_28_Picture_13.jpeg)

- 5. The FFT result appears. The horizontal scale changes from time to frequency, and the vertical scale from voltage to dB or RMS.
- 6. To move the FFT waveform vertically, use the Variable knob. The position will be updated in *Position*. VARIABLE

![](_page_28_Picture_16.jpeg)

 $1dB$ 

Range –12.00 Div ~ +12.00 Div

7. To select the vertical scale of Unit/Div FFT waveform, press *Unit/Div*(FFT) or *Volt/Div*(FFT RMS) repeatedly.

Range 1, 2, 5, 10, 20 dB/Div

Voltage Volt/Div

**58**

# **GUINSTEK** GDS-1000A Series User Manual

Average Multiple data is averaged to form a waveform. This mode is useful for drawing a noise-free waveform. To select the number, press *Average* repeatedly. Average number: 2, 4, 8, 16, 32, 64, 128, 256 Peak detect To activate the Peak detect mode, press *Peak-Detect*. Only the minimum and maximum value pairs for each acquisition interval (bucket) are used. This mode is useful for catching

abnormal glitches in a signal.

Peak detect effect 1. One of the probe

using the probe comp. waveform compensation waveforms can demonstrate the peak detection mode. Connect the probe to the probe compensation output.

3. Press *ProbeComp*.

 $\approx$  2V  $\Box$  $\Box$ 

ProbeComp Menu Wave Type

4. Press *Wave Type* and select the  $J^{\mathsf{u}}$  waveform.

waveform in the center of

2. Press the Utility key.  $\sqrt{U_{\text{tility}}^{\text{Utility}}}}$ 

5. Press the Autoset key. The oscilloscope positions the Autoset

![](_page_29_Figure_11.jpeg)

பா

6. Press the Acquire key.  $\overbrace{\qquad \qquad }^{Acquire}$ 

the display.

![](_page_29_Picture_255.jpeg)

# **CONFIGURATION**

The Configuration chapter describes how to configure panel settings to make measurements and observations suited to the application needs.

# Acquisition

The acquisition process samples the analog input signals and converts them into digital format for internal processing. You may select the normal, average, or peak detect acquisition mode.

# Selecting the acquisition mode

![](_page_29_Picture_256.jpeg)

- 7. Press *Normal*. Normal
- 8. Press *Peak-Detect* and see that a spike noise is captured.

![](_page_30_Picture_4.jpeg)

Example The peak detect mode reveals the occasional glitch.

![](_page_30_Picture_7.jpeg)

## Selecting Delay mode

![](_page_30_Picture_233.jpeg)

### **GDS-1000A Series User Manual**

![](_page_30_Figure_12.jpeg)

Delay Off With Delay Off the expansion point and trigger point are always in the same position. Thus when the horizontal scale is adjusted, the waveform expands from the trigger point.

![](_page_30_Figure_15.jpeg)

Procedure

![](_page_30_Picture_17.jpeg)

![](_page_30_Picture_18.jpeg)

∖∂ ⊳

- 2. Press *Delay* On/Off to toggle Delay On/Off.
- 3. Use the Horizontal Position knob to increase or decrease the delay time when Delay is set to On.
- 4. Adjust the horizontal scale to zoom into the waveform.

![](_page_30_Picture_22.jpeg)

Real time vs Equivalent time sampling mode

![](_page_31_Picture_191.jpeg)

 **GDS-1000A Series User Manual** 

# Display

The Display section describes how to configure the display settings: drawing type, waveform accumulation, contrast adjustment, and grid settings.

# Selecting vector or dot drawing

![](_page_31_Picture_192.jpeg)

the waveform accumulation.

 $\overline{On}$ 

Refresh

5. To clear the accumulation and start it over (refresh),

press *Refresh*.

**64**

![](_page_32_Figure_0.jpeg)

 **GDS-1000A Series User Manual** 

# Horizontal View

The Horizontal view section describes how to configure the horizontal scale, position, waveform update mode, window zoom, and X-Y mode.

# Moving the waveform position horizontally

![](_page_32_Picture_178.jpeg)

# Selecting the waveform update mode

![](_page_33_Picture_233.jpeg)

is already in the Roll mode, there will be no change).

### **GDS-1000A Series User Manual**

![](_page_33_Figure_6.jpeg)

**68**

@ 500us

**OCH1 EDGE FDC** 

### **CONFIGURATION**

# Viewing waveforms in the X-Y mode

![](_page_34_Picture_226.jpeg)

# Vertical View (Channel)

The Vertical view section describes how to set the vertical scale, position, bandwidth limitation, coupling mode, and attenuation.

# Moving the waveform position vertically

![](_page_34_Picture_227.jpeg)

**69** 

XY

 $\sqrt{50}$ 

**OCH1 EDGE FDC** 

 $-$  6000003

XY mode

# **GUINSTEK** CONFIGURATION

![](_page_35_Picture_2.jpeg)

AC coupling mode. Only the AC portion of the signal appears on the display. This mode is useful for observing AC waveforms mixed with DC components.

# Expand Vertical Scale Center / Ground

Normally when the vertical scale is increased, the scaled image is centered from ground. However a signal with a voltage bias could be obscured when the vertical scale is increased. The Expand Center function expands the image from the center of the signal, rather than ground.

### Expand Ground

![](_page_35_Figure_8.jpeg)

### Expand Center

![](_page_35_Figure_10.jpeg)

![](_page_35_Figure_11.jpeg)

### **GUINSTEK** CDS-1000A Series User Manual

- 1. Press the Channel key.  $\sqrt{CH1}$ Procedure 2. Press F5 to toggle between Expand Expand Center and Expand Center Ground. VOLTS/DIV3. To change the vertical scale, turn the VOLTS/DIV knob;
	- left (down) or right (up). The vertical scale indicator on

the bottom left of the display

changes accordingly.

CH1 == 100mV

# Inverting the waveform vertically

Procedure 1. Press the Channel key.  $\sqrt{\frac{CH1}{m}}$ 

2. Press *Invert*. The waveform becomes inverted (upside down) and the Channel indicator in the display shows a down arrow.

![](_page_35_Figure_21.jpeg)

Original **Inverted** GWINSTER  $\vee$  +  $\vee$  0.000s Trigge M CH<sub>2</sub>  $\vee$  +  $\star$  0.000s Trigde FL CH<sub>2</sub> GWINSTER Coupling Coupling  $\overline{\phantom{m}}$  $\equiv$ Invert Invert  $Off$  $On$ **BW Limit BW Limit** Off Off Voltage Voltage  $10\%$  $10\%$ Expand Expand Ground Ground @ 500us **O** CH1 EDGE<br>**O** 447.327Hz EDGE FDC  $1 = 10$ <br> $+ 0 = 20$ @ 500us EDGE  $FDC$  $1 = 10$ <br> $R = 20$ O CH1  $\sqrt{30}$  $\sqrt{30}$ 0447.320Hz

**71** 

# **CONFIGURATION** Limiting the waveform bandwidth Background Bandwidth limitation puts the input signal into a 20MHz (−3dB) low-pass filter. This function is useful for cutting off high frequency noise to see the clear waveform shape. 1. Press the Channel key.  $\sqrt{\frac{CH1}{H}}$ Procedure 4.**BW Limit** 2. Press *BW Limit* to turn on or off the limitation. When Off turned on, the BW indicator  $1 = 50$ <br>**B** = 200mUB<sup>w</sup> appears next to the Channel indicator in the display. Example BW Limit Off BW Limit On

# Selecting the probe attenuation level

![](_page_36_Picture_176.jpeg)

Procedure 1. Press the Channel key.

### **GDS-1000A Series User Manual**

VARIABLE

2. Press *Probe* repeatedly to select the attenuation level.

![](_page_36_Picture_8.jpeg)

3. Use the variable knob to edit the voltage or current attenuation.

![](_page_36_Picture_177.jpeg)

Range x1, x10, x100

Note: The attenuation factor adds no influence on the real signal; it only changes the voltage scale on the display.

**74**

# Trigger

The Trigger function configures the conditions by which the oscilloscope captures the incoming signals.

# Trigger type

![](_page_37_Picture_234.jpeg)

# Trigger parameter

![](_page_37_Picture_235.jpeg)

Trigger mode Auto The oscilloscope updates the input signal regardless of the trigger conditions (if there is no trigger event, the oscilloscope generates an internal trigger). Select this mode especially when viewing rolling waveforms at a slow timebase.

The Auto trigger status appears in the upper right corner of the display.

![](_page_37_Picture_236.jpeg)

![](_page_37_Picture_237.jpeg)

 $\sim$ 

![](_page_38_Picture_288.jpeg)

# Configuring Holdoff

![](_page_38_Picture_289.jpeg)

Panel operation 1. Press the Trigger menu key twice.

![](_page_38_Picture_6.jpeg)

VARIABLE

2. To set the Holdoff time, use the Variable knob. The resolution depends on the horizontal scale.

Range 40ns~2.5s

![](_page_38_Picture_290.jpeg)

5. Press *Slope/coupling* to enter into the trigger slope and coupling selection menu.

![](_page_38_Figure_11.jpeg)

6. Press *Slope* repeatedly to select the trigger slope, rising or falling edge.

![](_page_38_Picture_13.jpeg)

Range Rising edge, falling edge

**78**

**77** 

Long

7. Press *Coupling* repeatedly to Coupling select the trigger coupling, DC or AC.

Range DC, AC

8. Press *Rejection* to select the frequency rejection mode.

![](_page_39_Picture_5.jpeg)

**AC** 

Range LF, HF, Off

9. Press *Noise Rej* to turn the noise rejection on or off.

![](_page_39_Picture_8.jpeg)

- Range On, Off
- 10. Press *Previous* menu to go Previous back to the previous menu. Menu

# Configuring the video trigger

- Procedure 1. Press the Trigger menu key.  $\frac{MENU}{\sqrt{1-\lambda}}$ 
	- 2. Press *Type* repeatedly to select video trigger. The video trigger indicator appears at the bottom of the display.
	- 3. Press *Source* repeatedly to select the trigger source channel.

![](_page_39_Picture_15.jpeg)

**Type** Video

Range Channel 1, 2

### **GDS-1000A Series User Manual**

![](_page_39_Figure_19.jpeg)

**79** 

![](_page_40_Picture_243.jpeg)

Range LF, HF, Off

**82**

# USB Port Interface

The USB port can be set to auto detect, however occasionally the USB host type cannot be detected. The USB Port function allows the USB host type to be manually or automatically set.

![](_page_41_Picture_201.jpeg)

# Remote Control Interface

The Remote control interface section describes how to set up the USB interface for PC connection. Remote control command details are described in the GDS-1000A Programming Manual. Note that printing to a PictBridge compatible printer and remote control cannot be supported at the same time as the same USB port is used.

![](_page_41_Picture_202.jpeg)

PC. For WindowsXP, select Control panel <sup>→</sup>

System → Hardware tab.

5. Run this query command via the terminal application. \*idn?

This command should return the manufacturer, model number, serial number, and firmware version in the following format. GW, GDS-1152A, XXXXXXX, V1.00

6. Configuring the command interface is complete. Refer to the programming manual for the remote commands and other details.

# System Settings

The system settings show the oscilloscope's system information and allow changing the language.

### Viewing the system information

**Procedure** 

1. Press the Utility key.  $U^{\text{Utility}}$ 

- 2. Press *System Info*. The upper System half of the display shows the Info. following information.
	- Manufacturer Model
	- Serial number  $\bullet$  Firmware version
	- Web address
- 3. Press any other key to go back to the waveform display mode.

![](_page_42_Picture_17.jpeg)

### Selecting the language

![](_page_42_Picture_190.jpeg)

![](_page_43_Picture_203.jpeg)

The time or amplitude represented by each data point depends on the vertical and horizontal scale. For example:

Vertical scale: 100mV/div ( 4mV per point) Horizontal scale: 100us/div (4us per point)

# **SAVE/RECALL**

The save function allows saving display images, waveform data, and panel settings into the oscilloscope's internal memory or an external SD card. The recall function allows recalling the default factory settings, waveform data, and panel settings from the oscilloscope's internal memory or an external SD card.

# File Structures

Three types of file are available: display image, waveform file, and panel settings.

# Display image file format

![](_page_43_Picture_204.jpeg)

# Waveform file format

![](_page_43_Picture_205.jpeg)

memory

![](_page_44_Picture_369.jpeg)

• Mode

Waveform Data

### **GDS-1000A Series User Manual**

### rmat

![](_page_44_Picture_370.jpeg)

**90**

# **GWINSTEK** SAVE/RECALL

# Using the SD card file utilities

![](_page_45_Picture_253.jpeg)

### **GDS-1000A Series User Manual**

![](_page_45_Picture_254.jpeg)

# **GWINSTEK** SAVE/RECALL

2. If the file/folder still needs to be deleted, press *Delete* again to complete the deletion. To cancel the deletion, press any other key.

![](_page_46_Picture_167.jpeg)

# Quick Save (HardCopy)

![](_page_46_Picture_168.jpeg)

**94**

# **GWINSTEK** SAVE/RECALL

- 4. Press *Function* repeatedly to select *Save Image* or *Save All*.
- Function Save All
- 5. To invert the color in the display image, press *Ink Saver.* This turns Ink Saver on or off.

![](_page_47_Picture_5.jpeg)

6. Press *Mem Leng* repeatedly Mem Leng to select *SD Normal* or *SD*  SD Normal *1M/2M*. SD Normal and SD 1M/2M sets the waveforms to a 4k and 1M/2M memory length when saving, respectively.

1M memory length is available when both CH1 and CH2 are active; 2M memory length is available when a single channel is active only.

7. Press the Hardcopy key. The file or folder will be saved to the root directory of the SD card.

![](_page_47_Picture_9.jpeg)

 **GDS-1000A Series User Manual** 

## Save

This section describes how to save data using the Save/Recall menu.

### File type/source/destination

![](_page_47_Picture_286.jpeg)

# **GUINSTEK** SAVE/RECALL

# Saving the panel settings

Procedure (For saving to an external SD card) Insert the card into the slot.

2. Press the Save/Recall key twice to access the Save menu.

![](_page_48_Picture_6.jpeg)

Save/Recall Save/Recall

3. Press *Save Setup*.

![](_page_48_Picture_8.jpeg)

- 4. Press *Destination* repeatedly Destination to select the saved location. Memory Use the Variable knob to VARIABLEchange the internal memory location (S1  $\sim$  S15).
	- Memory Internal memory,  $S1 \sim S15$
	- SD card External card, no practical limitation for the amount of file. When saved, the setup file will be placed in the root directory.
- 5. Press *Save* to confirm saving. When completed, a message appears at the

![](_page_48_Picture_13.jpeg)

bottom of the display.

Note

The file will not be saved if the power is turned off or the SD card is disconnected before completion.

## **GUINSTEK** CDS-1000A Series User Manual

File utilities To edit SD card contents File (create/ delete/ rename files **Utilities** and folders), press *File Utilities*. For details, see page91.

# Saving the waveform

Procedure (For saving to an external SD card) Insert the card into the slot.

![](_page_48_Picture_21.jpeg)

2. Press the Save/Recall key twice to access the Save menu.

![](_page_48_Picture_23.jpeg)

Save/Recall Save/Recall

3. Press *Save Waveform*.

4. Press *Source*. Use the Variable knob to select the source signal.

![](_page_48_Figure_26.jpeg)

Source

CH1 ~ CH2 Channel  $1 \sim 2$  signal Math Math operation result (page55)

- RefA, B Internally stored reference waveforms A, B
- 5. Press *Destination* repeatedly to select the file destination. Use the Variable knob to select the memory location.

![](_page_48_Picture_30.jpeg)

Memory Internal memory,  $W1 \sim W15$ 

![](_page_49_Picture_220.jpeg)

![](_page_50_Picture_199.jpeg)

# Recall

# File type/source/destination

![](_page_51_Picture_216.jpeg)

# Recalling the default panel settings

![](_page_51_Picture_217.jpeg)

# **GUINSTEK** SAVE/RECALL

### **GUINSTEK** CDS-1000A Series User Manual

![](_page_52_Figure_4.jpeg)

# **GUINSTEK** SAVE/RECALL

- 3. Press *Recall Waveform*. The display shows the available Waveform source and destination options.
- 4. Press *Source* repeatedly to select the file source, internal memory or external SD card. Use the Variable knob to change the memory location ( $W1 \sim W15$ ).
	- Memory Internal memory,  $W1 \sim W15$ 
		-

VARIABLE

Recall

Source Memory

- SD card External flash drive, no practical limitation on the amount of files. The waveform file must be placed in the root directory to be recognized.
- 5. Press *Destination*. Use the Variable knob to select the  $\frac{1}{\text{WARIABLE}}$

![](_page_53_Picture_8.jpeg)

- 
- RefA, B Internally stored reference waveforms A, B
- 6. Press *Recall* to confirm recalling. When completed, a message appears at the

![](_page_53_Picture_12.jpeg)

bottom of the display.

Note

The file will not be recalled if the power is turned off or the SD card is disconnected before completion.

### **GDS-1000A Series User Manual**

File utilities To edit the SD card contents (create/ delete/ rename files and folders), press *File Utilities*. For details, see page91.

![](_page_53_Picture_19.jpeg)

**PRINT** 

**Hardcop** 

4. Press *Function* repeatedly to select *Printer*.

![](_page_54_Picture_5.jpeg)

Off

- 5. To invert the color in the display image, press *Ink Saver.* This turns Ink Saver on or off.
- 6. Press the Hardcopy key. The current screen image will be printed to the printer.

The Hardcopy key can be used to print to a printer each time until it is configured otherwise.

Note: If the error message "Printer Not Ready" is displayed, please check to ensure the printer is turned on, the USB cable is properly connected, and that the printer is ready.

# **PRINT**

The GDS-1000A is able to print screen images directly to a PictBridge compatible printer. The printed images can use the "Ink Saver" feature to print onto a white rather than a black background to reduce the amount of ink used. Note that printing and remote control cannot be used at the same time.

# Print (Hardcopy)

![](_page_54_Picture_206.jpeg)

**109** 

 $\bigwedge$ 

# **MAINTENANCE**

Two types of maintenance operations are available: calibrating the vertical resolution, and compensating the probe. Run these operations when using the oscilloscope in a new environment.

# Vertical Resolution Calibration

![](_page_55_Figure_5.jpeg)

6. Press F5. The calibration automatically starts.

# **GUINSTEK** CDS-1000A Series User Manual

7. The Channel1 calibration will complete in less than 5 minutes.

Ch1 calibration 1/3  $\bullet \bullet \bullet \circ \circ \circ \circ \circ \circ$ 

8. When finished, connect the calibration signal to the Channel 2 input and repeat the procedure.

![](_page_55_Picture_12.jpeg)

9. When the calibration is complete the display will go back to the previous state.

# Probe Compensation

- Procedure
- Connect the probe between the Channel1 input and the probe compensation output (2Vp-p, 1kHz square wave) on the front panel. Set the probe attenuation to x10.

![](_page_55_Picture_17.jpeg)

### **MAINTENANCE**

4. Press *Wavetype* repeatedly to select the standard square wave.

![](_page_56_Picture_3.jpeg)

5. Press the Autoset key. The compensation signal will appear in the display.

![](_page_56_Picture_5.jpeg)

Type Vectors

Display

6. Press the Display key, then *Type* to select the vector waveform.

![](_page_56_Figure_7.jpeg)

7. Turn the adjustment point on the probe until the signal edge becomes sharp.

![](_page_56_Figure_9.jpeg)

# **FAQ**

- •The input signal does not appear in the display.
- •I want to remove some contents from the display.
- •The waveform does not update (frozen).
- •The probe waveform is distorted.
- •Autoset does not catch the signal well.
- •I want to clean up the cluttered panel settings.
- •The accuracy does not match the specifications.
- •The SD card slot does not accept my card.
- The oscilloscope will not allow a 2M waveform to be saved.

# The input signal does not appear in the display.

Make sure you have activated the channel by pressing the CH key (page40).

# I want to remove some contents from the display.

To clear the math result, press the Math key again (page55). To clear the cursor, press the Cursor key again (page52). To clear the Help contents, press the Help key again (page39). Press the Run/Stop key to unfreeze the waveform. See page42 for details. For trigger setting details, see page75.

If this does not help, press the CH key. If the signal still does not appear, press the Autoset key.

## The probe waveform is distorted.

You might need to compensate the probe. For details, see page112. Note that the frequency accuracy and duty factor are not specified for probe compensation waveforms and therefore it should not be used for other reference purposes.

### Autoset does not catch the signal well.

The Autoset function does not catch signals well under 30mV or 20Hz. Please operate the oscilloscope manually. See page41 for details.

I want to clean up the cluttered panel settings.

Recall the default settings by pressing the Save/Recall key→Default Setting. For default setting contents, see page38.

### The saved display image is too dark on the background.

Use the Inksaver function which reverses the background color. For details, see page99.

The accuracy does not match the specifications.

Make sure the device is powered on for at least 30 minutes, within +20°C~+30°C. This is necessary to stabilize the unit to match the specification.

### The SD card slot does not accept my card.

Make sure the SD card is formatted as FAT or FAT32. Try a different SD card brand if you are still having trouble.

## The oscilloscope will not allow a 2M waveform to be saved.

Make sure that only 1 channel is active. Make sure that the signal has been triggered and that the STOP or Single key has been pressed. Ensure the time base is slower than 10 ns/div. See page 87.

For more information, contact your local dealer or GWInstek at www.gwinstek.com / marketing@goodwill.com.tw.

# GDS-1000A Series Specifications

The specifications apply when the oscilloscope is powered on for at least 30 minutes under +20°C~+30°C.

# Model-specific specifications

![](_page_58_Picture_165.jpeg)

# **APPENDIX**

# Fuse Replacement

Procedure 1. Remove the power cord and remove the fuse socket using a minus driver.

![](_page_58_Picture_11.jpeg)

2. Replace the fuse in the holder.

![](_page_58_Figure_13.jpeg)

Ratings T1A, 250V

 **APPENDIX** 

# Common specifications

![](_page_59_Picture_313.jpeg)

![](_page_59_Picture_314.jpeg)

 **APPENDIX** 

# Probe Specifications

### GDS-1062A/1102A/1152A Probe

![](_page_60_Picture_350.jpeg)

![](_page_60_Picture_351.jpeg)

\* Note: GW Instek reserves the right to change the probe model type (GTP-060A-4, GTP-100A-4, GTP-150A-2) at anytime without notice for probe model types of similar specification.

# EC Declaration of Conformity

### We

### **GOOD WILL INSTRUMENT CO., LTD.**

No.7-1, Jhongsing Rd., Tucheng City, Taipei County 236, Taiwan

### **GOOD WILL INSTRUMENT (SUZHOU) CO., LTD.**

No. 69, Lushan Road, Suzhou New District Jiangsu, China

declares that the below mentioned product

### **GDS-1062A, GDS-1102A, GDS-1152A**

Are herewith confirmed to comply with the requirements set out in the Council Directive on the Approximation of the Law of Member States relating to Electromagnetic Compatibility (2004/108/EC) and Low Voltage Equipment Directive (2006/95/EC). For the evaluation regarding the Electromagnetic Compatibility and Low Voltage Equipment Directive, the following standards were applied:

### ◎ **EMC**

![](_page_60_Picture_352.jpeg)

### ◎ **Safety**

![](_page_60_Picture_353.jpeg)

# **INDEX**

![](_page_61_Picture_493.jpeg)

![](_page_61_Picture_494.jpeg)

### Falling time measure ................. 48 Faq .............................................. 115 FFT ................................................ 57 menu tree ....................................... 27 overview ........................................ 55 File format ................................... 87 Firmware version ....................... 86 Flattop window .......................... 55 Force trigger ................................ 82 Frequency measure..................... 48 Frequency rejection...................... 77 Front panel diagram .................. 13 Fuse replacement ..................... 117 safety instruction ............................ 9 General purpose signal ............. 45 Ground coupling ......................................... 70 symbol .............................................. 7 terminal .......................................... 15 Hanning window ....................... 55 Hardcopy ..................................... 94 menu tree ....................................... 36 shortcut .......................................... 36 Help .............................................. 39 faq.................................................. 114 High voltage measure ............... 47 holdoff .......................................... 77 Horizontal ................................... 66 basic operation .............................. 43 cursor operation ............................ 52 menu tree ....................................... 26 position ........................................... 66 scale................................................. 66 shortcut .......................................... 26 specification ................................. 119 Ink saver in display save ............................ 100 in hardcopy.................................... 95 in print .......................................... 110 in save all ..................................... 101 Input frequency indicator ......... 18 Invert waveform ......................... 72 Language selection .................... 86 List of features ............................ 11 Low voltage measure ................ 48 Math

# **GUINSTEK** CDS-1000A Series User Manual

![](_page_61_Picture_495.jpeg)

# GWINSTEK

![](_page_62_Picture_78.jpeg)

### status indicator ................................. 18 UK power cord ..............................10 Utility key overview................................... 14 basic operation................................ 44 resolution calibration................. 111 Waveform expand waveform ............................. 71 recall menu tree ............................... 30

Waveform accumulation............ 64 specification................................... 119 

**INDEX** 

![](_page_62_Picture_3.jpeg)